**Terminal**  IND310**drive** Guía del usuario

> **71207922 (10/05) Rev 02**

© METTLER TOLEDO 2005

Ninguna parte de este manual puede ser reproducida ni transmitida de ninguna forma ni por ningún medio, ya sea electrónico o mecánico, incluyendo la fotocopia y grabación, para ningún propósito sin el permiso expreso por escrito de METTLER TOLEDO.

Derechos reservados del gobierno del EEUU: Este documento se suministra con derechos reservados.

Derechos de autor 2005 METTLER TOLEDO. Este documento contiene derechos registrados por METTLER TOLEDO. No puede ser reproducido en parte ni en su totalidad sin el permiso expreso por escrito de METTLER TOLEDO.

METTLER TOLEDO reserva el derecho de hacer cambios al producto sin previo aviso.

#### **DERECHOS DE AUTOR**

METTLER TOLEDO® es una marca registrada de METTLER TOLEDO. Todas las otras marcas o nombres de producto son marcas registradas de sus compañías respectivas.

#### **COMENTARIOS DEL CLIENTE**

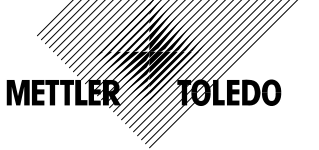

Si tiene algún problema con este producto o con su documentación, o desea hacer alguna sugerencia sobre la forma en que podamos servirle mejor, sírvase llenar y enviarnos este formulario. Envíelo a la dirección que figura en el reverso o mediante fax al (614) 438-4355. También puede escribirnos un correo electrónico a: quality feedback.mtwt@mt.com.

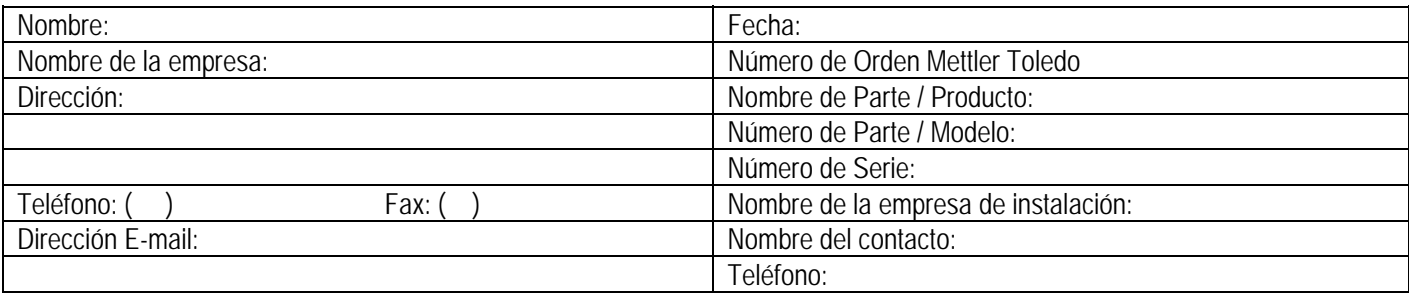

Indique su grado de satisfacción sobre las expectativas del producto. Cumplió y excedió mis requisitos Cumplió todos mis requisitos Cumplió con la mayoría de mis requisitos Cumplió algunas de mis requisitos No cumplió con mis requisitos

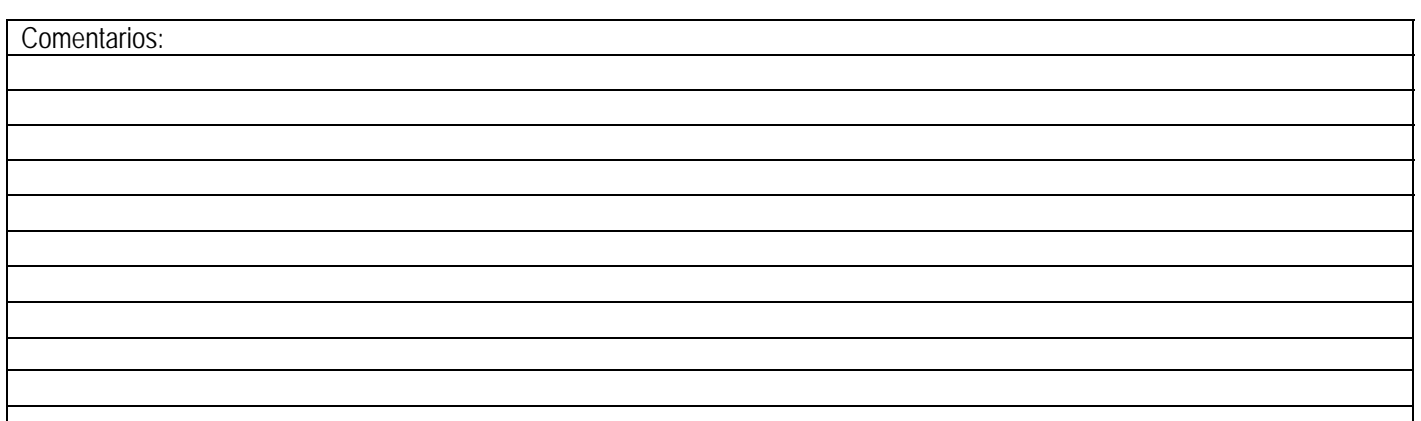

*POR FAVOR NO ESCRIBA NADA ABAJO - PARA USO EXCLUSIVO DE METTLER TOLEDO*  Detallista Industria ligera Industria pesada Sistemas **RESPUESTA**: Incluya el Análisis de Causas Fundamentales y medida correctiva adoptada.

DOBLE ESTA PARTE PRIMERO

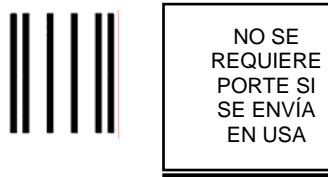

NO SE

#### BUSINESS REPLY MAIL FIRST CLASS PERMIT NO. 414 COLUMBUS, OH

*POSTAGE WILL BE PAID BY ADDRESSEE*

Mettler-Toledo, Inc. Quality Manager - MTWI P.O Box 1705 Columbus, OH 43216 USA

**Idalalladdadlahalall** 

Sírvase sellarlo con cinta adhesiva.

#### **METTLER TOLEDO RESERVA EL DERECHO DE HACER CAMBIOS O ACTUALIZACIONES SIN PREVIO AVISO.**

#### **Nota FCC**

Este dispositivo cumple con la Parte 15 de las reglas FCC y los requisitos de interferencia de radio del Departamento de Comunicaciones Canadiense. Su operación está sujeta a las siguientes condiciones: (1) este dispositivo no puede causar interferencia dañina y (2) este dispositivo debe aceptar cualquier interferencia recibida, incluso la interferencia que podría causar una operación indeseable.

Este equipo se ha probado y cumple con los límites para un dispositivo digital Clase A, según la Parte 15 de las reglas FCC. Estos límites están diseñados para proporcionar una protección razonable contra la interferencia dañina cuando el equipo se opera en un ambiente comercial. Este equipo genera, utiliza y puede radiar energía de frecuencia de radio, y si no se instala y utiliza de acuerdo con el manual de instrucción, podría causar interferencia dañina a la comunicación de radio. La operación de este equipo en un área residencial puede causar una interferencia dañina, en cuyo caso se le exigirá al usuario que corrija la interferencia por sus propios medios.

La declaración de concordancia está ubicada en el CD del documento.

#### **PRECAUCIONES**

- LEA este manual ANTES de operar o dar servicio al equipo y SIGA estas instrucciones cuidadosamente.
- GUARDE este manual para referencia futura.

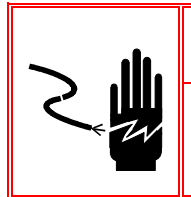

 $\hat{\mathcal{F}}$  iADVERTENCIA!! **PARA PROTECCIÓN CONTINUA CONTRA EL PELIGRO DE CHOQUE ELÉCTRICO, SÓLO CONECTE LA UNIDAD A UN RECEPTÁCULO CORRECTAMENTE CONECTADO A** 

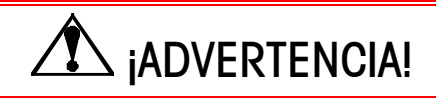

**PARA EVITAR DAÑOS A LA PCB O CELDA DE CARGA, DESENCHUFE EL TERMINAL IND310DRIVE Y ESPERE POR LO MENOS 30 SEGUNDOS ANTES DE CONECTAR O DESCONECTAR ALGÚN ARNÉS.** 

**TIERRA. NO RETIRE LA CONEXIÓN A TIERRA.**

 $\overline{\mathcal{L}}$  PRECAUCIÓN

**ANTES DE CONECTAR O DESCONECTAR CUALQUIER COMPONENTE ELECTRÓNICO INTERNO O CABLEADO DE INTERCONEXIÓN ENTRE EQUIPOS ELECTRÓNICOS, SIEMPRE DESENCHUFE LA ENERGÍA Y ESPERE POR LO MENOS TREINTA (30) SEGUNDOS ANTES DE HACER LAS CONEXIONES. EL NO OBSERVAR ESTAS PRECAUCIONES PODRÍA RESULTAR EN DAÑOS CORPORALES Y/O AL EQUIPO.** 

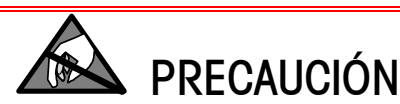

**OBSERVE LAS PRECAUCIONES PARA EL MANEJO DE DISPOSITIVOS SENSIBLES A LA ELECTROESTÁTICA.** 

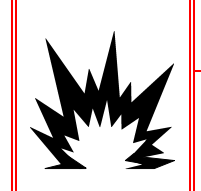

### $\overline{\mathcal{F}}$  iadvertencia!

**¡EL TERMINAL IND310drive NO ES INTRÍNSECAMENTE SEGURO! NO SE DEBE USAR EN ÁREAS CLASIFICADAS PELIGROSAS DE DIVISIÓN 1 Ó ZONA 0/1 POR ATMÓSFERAS COMBUSTIBLES O EXPLOSIVAS.** 

# $\hat{\mathcal{F}}$  iADVERTENCIA!

**CUANDO ESTE EQUIPO SE INCLUYE COMO COMPONENTE DE UN SISTEMA, EL DISEÑO RESULTANTE DEBE SER VERIFICADO POR PERSONAL CALIFICADO QUE ESTÉ FAMILIARIZADO CON LA CONSTRUCCIÓN Y OPERACIÓN DE TODOS LOS COMPONENTES DEL SISTEMA Y LOS PELIGROS POTENCIALES INVOLUCRADOS. EL NO OBSERVAR ESTA PRECAUCIÓN PODRÍA RESULTAR EN DAÑO CORPORAL Y/O A LA PROPIEDAD.**

# **Contenido**

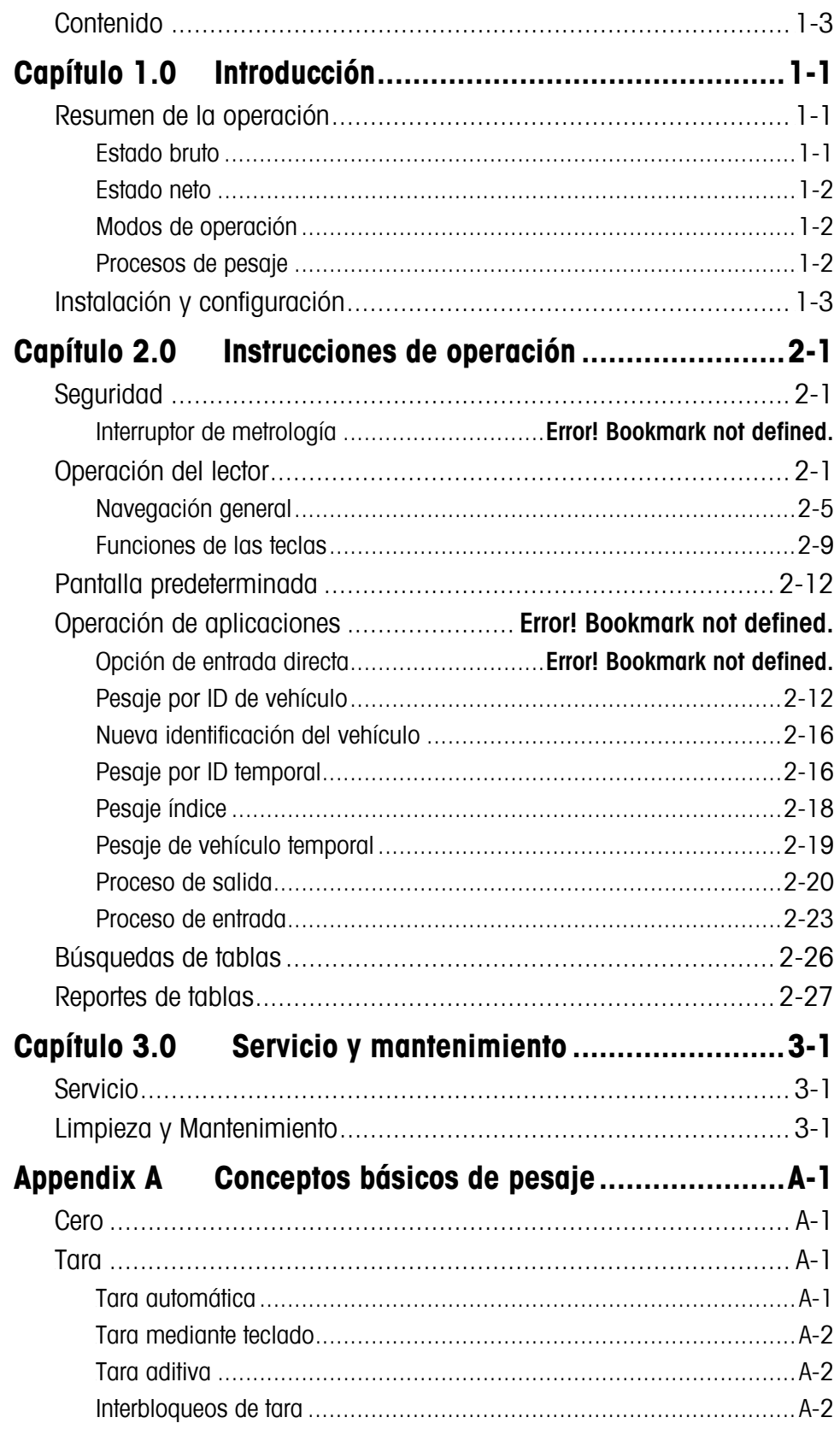

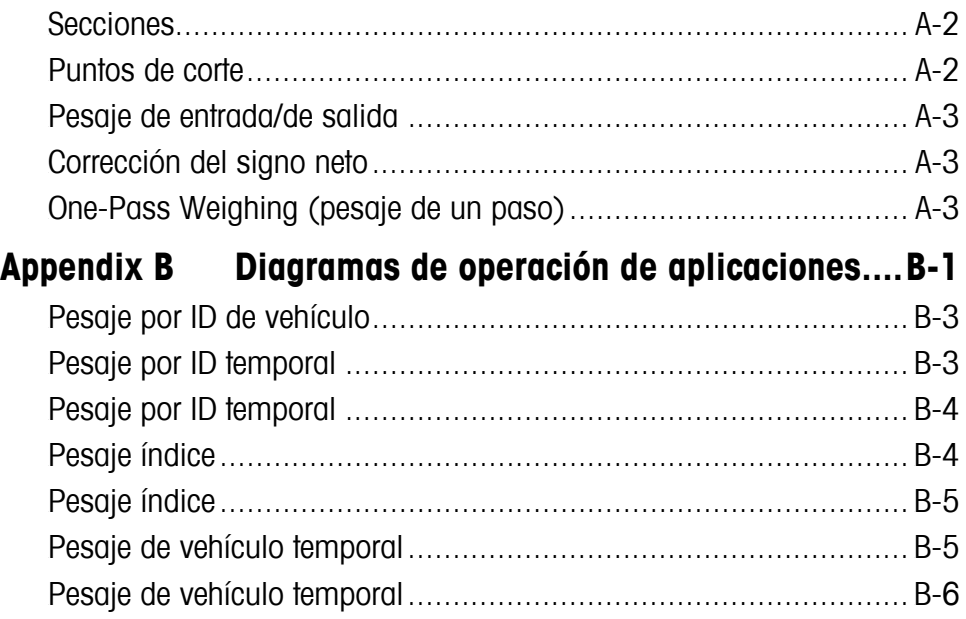

# **Capítulo 1.0 Introducción**

Este capítulo cubre

- Resumen de la operación
- Instalación y configuración

El terminal de báscula industrial IND310drive incorpora las últimas innovaciones de diseño para las aplicaciones de pesaje de vehículos. El terminal proporciona una funcionalidad no disponible en las generaciones anteriores de terminales; emplea un árbol de lógica de programación simple que será usada en generaciones futuras de terminales METTLER TOLEDO.

La sencillez de programación y operaciones junto con configuraciones específicas para múltiples aplicaciones reduce el

costo de entrenamiento y de tiempo de configuración de operaciones. La capacidad del software realzado habilita el almacenaje de información clave en la base de datos, el cual reduce el error de operador y entradas que llevan mucho tiempo.

La información sobre la instalación, programación y servicio del terminal IND310drive se ubica en los manuales técnico y de instalación del terminal. Repase cuidadosamente todas las instrucciones y precauciones de seguridad. Sólo personal autorizado debe ejecutar los procedimientos de instalación y servicio. Por favor contacte un representante autorizado METTLER TOLEDO para resolver cualquier pregunta no cubierta en este manual o los manuales asociados.

# **Resumen de la operación**

Vea el Apéndice A, Conceptos básicos de pesaje para mayor información sobre la terminología básica de pesaje.

Para usar exitosamente las varias funciones del terminal IND310drive, uno debe entender:

- La terminología básica de pesaje
- Las diferencias entre los estados bruto y neto
- Los varios modos de operación y procesos de pesaje del terminal

#### **Estado bruto**

El terminal IND310drive está en el estado bruto cuando no se haya tomado una tara (el peso del recipiente que contiene el producto que se desea pesar). Aparece en el terminal el peso total de la carga en la báscula.

### **Estado neto**

El terminal IND310drive está en el estado neto después de haberse tomado una tara. Aparece en el terminal sólo el peso de la carga en la báscula después de haber descontado la tara, y se ilumina el cursor neto.

### **Modos de operación**

Las operaciones de rutina con todas las funciones de vehículo habilitadas en la configuración incluyen cuatro modos de operación del terminal:

- **Pesaje por ID de vehículo**—Usa una tabla de ID de vehículo permanentemente almacenado para identificar el valor de tara del vehículo y luego seguir los pasos definidos por el proceso de salida para completar el procedimiento, el cual también se llama una transacción. El pesaje por ID de vehículo permite la acumulación de totales basado en la ID de vehículo.
- **Pesaje por ID temporal**—Coordina los procesos de entrada y salida para vehículos que no se almacenan permanentemente en la tabla de ID de vehículos, usando una tabla de ID temporal. El pesaje por ID temporal almacena la información vehicular en la tabla de ID temporal y sigue el proceso de entrada. Cuando el vehículo regresa, también se retira esta entrada temporal y sigue el proceso de salida. La entrada es temporal, así que no ocurre la acumulación de totales.
- **Pesaje índice**—Habilita la compresión del modo de pesaje por ID de vehículo y el proceso de salida a través del uso de una tabla índice especial que proporciona una referencia de ID sencilla para una rápida búsqueda de múltiples IDs.
- **Pesaje temporal**—Este modo habilita el pesaje de vehículos que no son parte de la operación manual de una manera similar al modo de pesaje por ID de vehículo. El pesaje temporal no usa una tabla por ID de vehículo, así que el operador debe entrar los datos vehiculares. Las transacciones de pesaje temporal no se incluyen en los totales.

#### **Procesos de pesaje**

Hay dos procesos de pesaje:

- **De salida (hacia afuera)**—Completa la transacción del vehículo. Los valores bruto, tara y neto ahora se saben. Se puede obtener otra información transaccional (datos de tabla A1–A4, datos de la Variable 1 y/o Variable 2). La información transaccional completada se almacena y se puede imprimir.
- **De entrada (hacia adentro)**—Permite que se obtenga la información de identificación del vehículo y un valor de peso almacenado. Se puede obtener otra información transaccional (datos de tabla A1–A4). La información transaccional de entrada se almacena y puede ser impresa.

# **Instalación y configuración**

El manual de instalación del IND310drive proporciona información detallada sobre la instalación del terminal. Este manual se incluye con la entrega inicial del terminal tanto en un formato impreso como en un CD. Información sobre la instalación del IND310drive también está disponible en el Apéndice A del Manual técnico del IND310drive.

El Manual técnico del IND310drive contiene información avanzada sobre la configuración y programación del IND310drive.

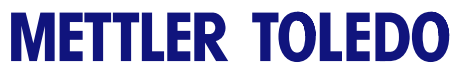

**Notas**

# **Capítulo 2.0 Instrucciones de operación**

#### Este capítulo cubre

- Seguridad
- Operación del lector
- Pantalla predeterminada
- Operación de aplicaciones
- Búsquedas de tablas

El IND310drive es un terminal fácil de usar, aún sofisticado con la flexibilidad de configuración para cumplir con una variedad de requisitos de operación. El sistema del menú de configuración proporciona la potencia de programación en un ambiente de operación fácil de usar.

Mientras lea este manual y opere el terminal, recuérdese que las funciones disponibles y las pantallas mostradas en este manual pueden variar de un terminal a otro basado en la configuración inicial.

Este Manual del usuario proporciona instrucciones para ejecutar las operaciones típicas del pesaje de vehículos en el terminal IND310drive. El Manual técnico del IND310drive proporciona la información detallada sobre la configuración y programación del terminal.

# **Seguridad**

El IND310drive es compatible con dos niveles de usuarios/contraseñas para la seguridad de la configuración: Administrador y Limitado. Un usuario con nivel de administrador tiene acceso a todas las áreas de configuración de la terminal. Un usuario con nivel de acceso limitado tiene acceso a todas las áreas de configuración, excepto a la Báscula y bloques de diagnóstico.

La terminal está pre-configurada de fábrica con un nombre de usuario de "ADMIN" y un nombre de usuario de "Operator". Los usuarios pre-configurados (ADMIN y Operator) no pueden cambiarse, sólo las contraseñas pueden ser añadidas o modificadas. Las contraseñas predeterminadas de fábrica son nulas (no hay contraseña). La unidad, según está configurada de fábrica, no requiere contraseña para entrar al modo de configuración. Todas las funciones de la terminal estarán disponibles para todos los usuarios hasta que se ingrese una contraseña. Asegúrese de recordar la contraseña configurada para el usuario ADMIN. Si se cambia o se olvida la contraseña, no será posible el acceso al menú de configuración. Asegúrese de proteger la contraseña contra el acceso de personas no autorizadas. La contraseña proporciona acceso al menú completo de configuración, a menos que el interruptor de metrología se coloque en la posición aprobada.

Asegúrese de haber configurado una contraseña para el usuario ADMIN antes de configurar contraseñas para otros usuarios. Si no configura la contraseña del usuario ADMIN antes de configurar contraseñas para otros usuarios, podría bloquearse totalmente el acceso al sistema.

#### **Interruptor de metrología**

El interruptor de metrología (Figura 2-1), que es sellado por la entidad de Pesos y Medidas, controla el acceso al submenú de la báscula del árbol del menú de configuración. Este submenú incluye funciones tales como calibración, parámetros de filtro, de tara y otros.

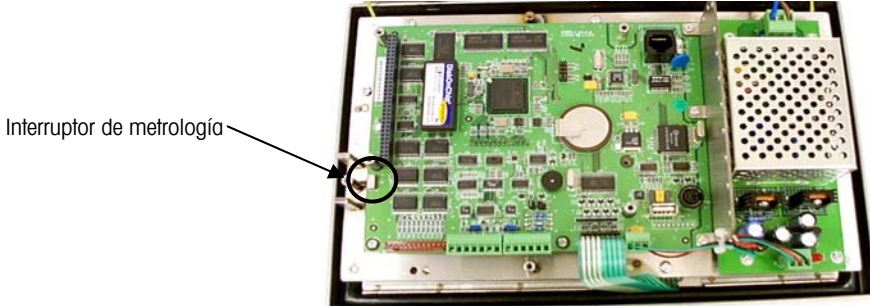

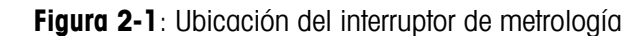

El submenú de la báscula es accesible (puede ser expandido) únicamente cuando el interruptor de metrología está en la posición no aprobada. Si el interruptor de metrología está en la posición aprobada (Figura 2-2), el usuario tendrá acceso a la configuración, pero no podrá ingresar al submenú de configuración de la báscula. Consulte el Manual Técnico del IND310drive para más información sobre el interruptor de metrología y el acceso al árbol del menú de configuración.

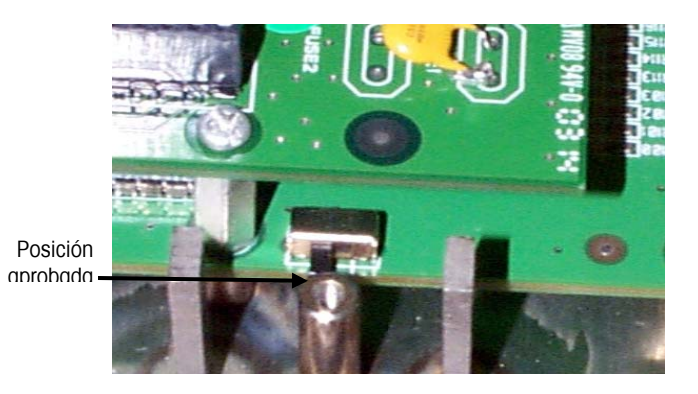

**Figura 2-2:** Interruptor de metrología en la posición aprobada

### **Parámetros para uso legal para el comercio**

Existe acceso a los parámetros para uso legal para el comercio a través del submenú de la báscula en el árbol del menú. El IND310drive funciona dentro de las reglas de pesos y medidas asociadas con los parámetros para uso legal para el comercio. Asegúrese de seleccionar el tipo adecuado de parámetros para uso legal para el comercio aprobados, de manera que el IND310drive presente valores de pesos de conformidad con los reglamentos locales específicos de pesos y medidas. Consulte el Manual Técnico del IND310drive para más información sobre cómo cambiar los parámetros para uso legal para el comercio.

# **Operación del lector**

Las pantallas de configuración y de operación de aplicaciones incluyen las siguientes secciones básicas:

- Barra de estado
- Área de aplicación
- Teclas de función programables (softkeys)

La Figura 2-3 muestra la ubicación de cada una de estas secciones.

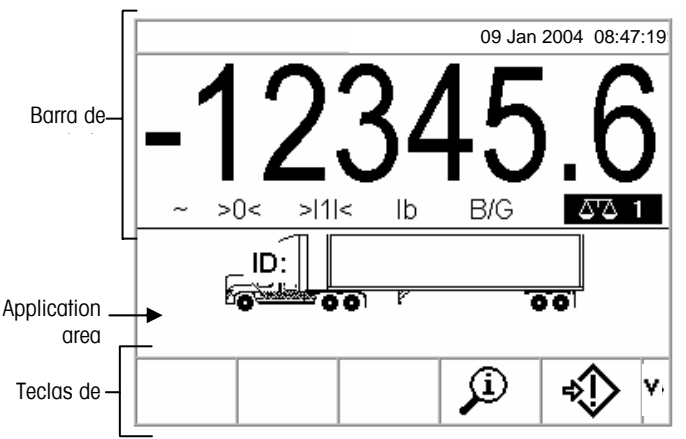

**Figura 2-3**: Pantalla de operación de pesaje predeterminada

#### **Barra de estado**

La barra de estado muestra el estado del terminal, incluyendo la báscula activa, peso, unidad de pesaje, fecha y hora.

#### **Área de aplicación**

El área de aplicación muestra la aplicación actual. Por ejemplo, el área de aplicación mostrada en la Figura 2-3 indica que se necesita entrar una ID del vehículo actual.

#### **Teclas de función programables**

Las teclas de función programables se usan para seleccionar los modos de operación de aplicaciones. La ubicación de estas teclas se puede cambiar y sus funciones se pueden habilitar o inhabilitar en la página de configuración de las teclas de función.

#### **Navegación general**

Puede navegar las aplicaciones y configurar el IND310drive usando

- Las teclas de función programables (softkeys)  $\bullet$  Las teclas numéricas
- Las teclas de aplicación en el estado externo de la teclado externo en el teclado externo
- Las teclas de función de la báscula **•** Las teclas alfabéticas
- Las teclas de navegación
- 
- 
- 

La Figura 2-4 muestra las ubicaciones de las teclas anteriores y la pantalla de la operación de pesaje predeterminada.

#### **Teclas de función programables**

La página de configuración de las teclas de función programables se usa para

- Cambiar la ubicación de las teclas
- Habilitar las funciones de las teclas
- Inhabilitar las funciones de las teclas

Por ejemplo, se puede habilitar una tecla de contraste para hacer ajustes rápidos al parámetro de contraste de la pantalla del terminal.

Tiene cinco teclas ubicadas en la parte inferior de la pantalla (vea la Figura 2-4). Algunas pantallas pueden tener hasta tres páginas de teclas para un total de 15

funciones posibles. Un ícono de flecha hacia ABAJO Y en la esquina derecha inferior de la pantalla (a la derecha de los iconos de teclas) indica que hay más selecciones de teclas disponibles. Presione la tecla de navegación de flecha hacia ABAJO para mostrar las pantallas adicionales de teclas. Presione la tecla de navegación de flecha hacia ARRIBA para ver la pantalla de teclas anterior.

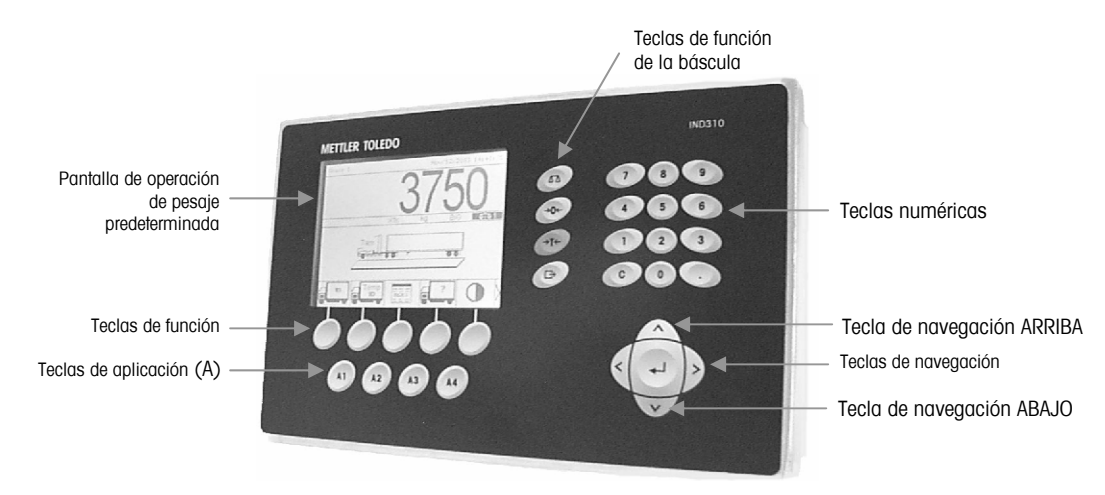

**Figura 2-4**: Ubicación de teclas y pantalla de operación de pesaje predeterminada

#### **Teclas de aplicación**

Las teclas de aplicación (teclas A) se ubican debajo de las teclas (vea la Figura 2-4) y están marcadas

- A1
- $A2$
- $A3$
- A4

La pantalla de configuración de las teclas de aplicación se usa para asignar funciones específicas a estas teclas. Por ejemplo, las teclas de aplicación se pueden configurar para magnificar la pantalla diez veces, ajustar el contraste o para seleccionar información de una tabla definida por el usuario.

#### **Teclas de función de la báscula**

Las teclas de función de la báscula (vea la Figura 2-4) son:

 $\bigwedge$   $\bigwedge$  Seleccionar báscula—Permite que el operador seleccione una báscula específica. Presione la tecla SELECT BÁSCULA para cambiar entre las básculas disponibles.

 **Cero**—Cero es el peso vacío de la plataforma de la báscula o el puentepeso. La referencia del cero bruto se almacena durante la calibración. Si el cero mediante botón está habilitado en la configuración y el peso está dentro del rango de cero, puede presionar la tecla de función CERO para capturar un nuevo punto de referencia para el cero bruto.

→T← Tara—La tara es el peso de un vehículo cuando está vacío. La tara normalmente se usa para determinar el peso neto del contenido de un vehículo. Presione la tecla de función TARA cuando haya un vehículo vacío en la báscula. En seguida el terminal muestra un peso en cero. El vehículo luego se carga y vuelve a la báscula. El terminal mostrará entonces el peso neto del contenido. La tara mediante botón debe estar habilitada para poder usar esta tecla de esta manera.

Cuando se sabe el peso vacío del vehículo, entre dicho valor como el peso tara usando las teclas numéricas y luego presione la tecla de función TARA. El terminal mostrará el peso neto del contenido del vehículo. Para poder usar esta tecla de esta manera, debe estar habilitada la tara por teclado.

 **Imprimir**—Presione la tecla de función IMPRIMIR para generar la impresión de un reporte o de información mostrada en el lector o para iniciar una impresión por demanda de una plantilla de impresión asignada. Debe tener una impresora conectada a un puerto serial del terminal con el puerto configurado igual a la impresora. Es necesario configurar y conectar la comunicación para

conectar una plantilla o reporte al puerto serial seleccionado, y definir en la configuración la plantilla o reporte seleccionado.

#### **Teclas de navegación**

`Las teclas de navegación (vea la Figura 2-4) habilitan la navegación dentro del árbol de menú de configuración, pantallas de configuración y pantallas de aplicación. Las teclas de navegación incluyen:

- Las flechas **A** arriba y **v** abajo—mueven el enfoque hacia arriba o abajo a las diferentes opciones de configuración dentro del árbol de menú o a diferentes campos dentro de las páginas de configuración. El texto iluminado indica el enfoque. Estas teclas también se usan para cambiar a otra página de teclas.
- **Las flechas**  $\leq$  **izquierda y**  $\geq$  **derecha**—expanden (flecha hacia la derecha) o desploman (flecha hacia la izquierda) las opciones de configuración en el árbol del menú. Estas flechas también mueven la posición del cursor a un carácter específico en áreas de texto y permiten desplazarse hacia la izquierda y derecha para ver toda la información disponible en una pantalla.
- • **Enter (entrar)**—abre la página de configuración para ver y editar los parámetros de configuración. La tecla Entre mueve el enfoque de una etiqueta de campo a un valor de configuración para dicho campo. Después de entrar un valor, la tecla entre se usa para aceptar valores nuevos y el enfoque mueve a la próxima etiqueta de campo.

#### **Teclas numéricas**

Use el teclado numérico de 12 teclas (vea la Figura 2-4) del terminal para entrar datos y comandos.

Para usar las teclas numéricas, coloque el cursor en un campo (vea las teclas de navegación) y presione las teclas numéricas para entrar los datos apropiados. Presione la tecla DECIMAL (tecla ".") para entrar un punto decimal donde sea necesario.

La tecla BORRAR (tecla C) funciona como una tecla de retroceso. Coloque el cursor al final de los datos a borrar y presione la tecla C. Presione la tecla C una vez para cada carácter a ser borrado.

#### **Teclas alfabéticas**

En algunas páginas de configuración, las teclas de función y teclas de aplicación funcionan como teclas alfabéticas (vea la Figura 2-5) para entrar caracteres alfabéticos de los parámetros de configuración tales como contraseñas.

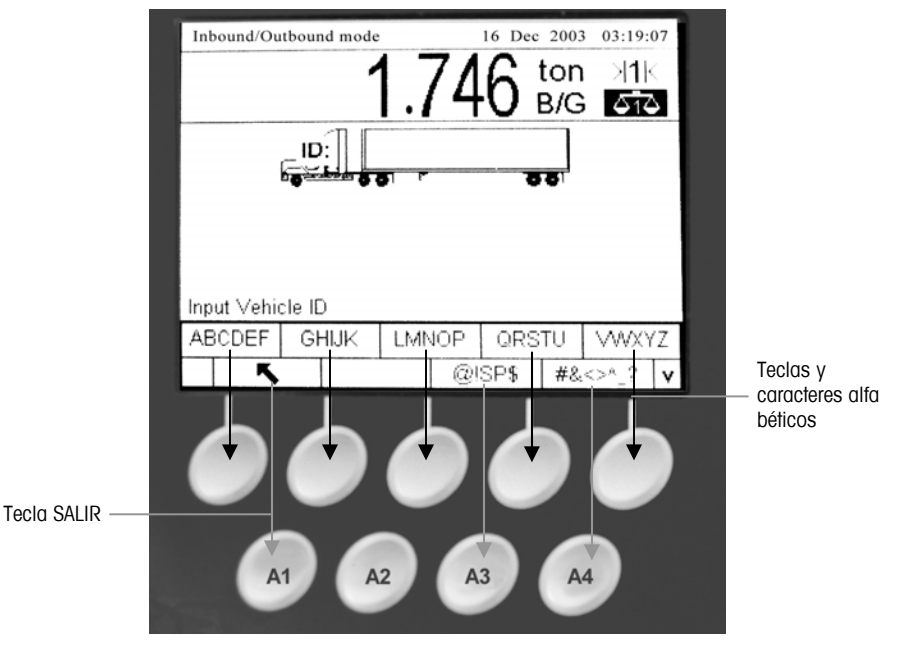

**Figura 2-5**: Teclas alfabéticas

Para usar las teclas alfabéticas, coloque el cursor en la ubicación de entrada de datos (vea las teclas de navegación), presione la tecla de función o tecla de aplicación asociada con el juego de caracteres alfabéticos deseado como se muestra en la Figura 2-5. Las teclas cambian para mostrar cada carácter alfabético incluido en el juego de caracteres alfabéticos seleccionado. Use las flechas de navegación ARRIBA y ABAJO (vea la Figura 2-4) para cambiar entre caracteres de mayúscula y minúscula. Presione la tecla asociada con el carácter

alfabético específico deseado para la entrada de datos. Use la tecla SALIR para regresar el menú de teclas alfabéticas principal. Repita este proceso hasta que se hayan entrado todos los caracteres alfabéticos.

En el menú de teclas alfabéticas principal, presione la tecla SALIR para salir de la entrada alfabética sin guardar los datos. Use la tecla BORRAR (C) (vea las teclas numéricas, Figura 2-4) para borrar los caracteres alfabéticos no deseados.

#### **Teclado externo**

Se puede conectar un teclado externo al IND310drive en el puerto PS/2. Las teclas en un teclado externo ejecutan las siguientes funciones:

- **F1 a F5** Ejecutan las mismas funciones que las teclas de función, con la F1 siendo la tecla de función a la izquierda y la F5 siendo la tecla de función a la derecha.
- **Alt F1 a Alt F4** Ejecutan las mismas funciones que las teclas de aplicación A1 a A4.
- **F6 a F9** Ejecutan las mismas funciones que las teclas de función de la báscula SELECT (SELECCIONAR) (F6), CERO (F7), TARA (F8) e IMPRIMIR (F9).

Vea el Manual de instalación del IND310drive para mayor información sobre la conexión de un teclado externo.

- **Teclas numéricas y alfabéticas del teclado**—Funcionan independientemente de las teclas y se pueden usar para entrar letras y números. La tecla Enter en el teclado funciona igual a la tecla de navegación ENTRE. La tecla de Retroceso funciona igual a la tecla BORRAR (C). Las teclas de flechas funcionan igual a las teclas de navegación.
- **Teclas numéricas**—Funcionan igual a las teclas en el teclado numérico del terminal cuando está activada la función "Num Lock".

### **Funciones de las teclas**

En este manual, los nombres y comandos de las teclas se identifican por letras mayúsculas y minúsculas. Los nombres de las teclas de función programables, tales como ENTER, se muestran en mayúsculas, mientras que los comandos, tales como "select," se muestran en minúsculas (a menos que estén al principio de una oración, en cual caso la primera letra será mayúscula). Por ejemplo:

- "Presione ÍNDICE..." quiere decir que presione la tecla de función ÍNDICE.
- "Seleccione una opción..." quiere decir que use las teclas de navegación de flechas ARRIBA o ABAJO para seleccionar un parámetro, luego presione ENTER.

Las teclas de función programables y las pantallas de aplicaciones usan imágenes gráficas para identificación. La Tabla 2-1 muestra las imágenes gráficas y sus funciones.

| Imagen gráfica | <b>Función</b>      |
|----------------|---------------------|
| ′ ←            | Lapso de captura    |
| $+0+$          | Capturar el cero    |
| C.             | <b>Borrar</b>       |
|                | Contraste           |
|                | Valor actual "Var1" |
| 2              | Valor actual "Var2" |
|                | Valor actual A1     |
|                | Valor actual A2     |

**Tabla 2-1**: Imágenes gráficas y funciones

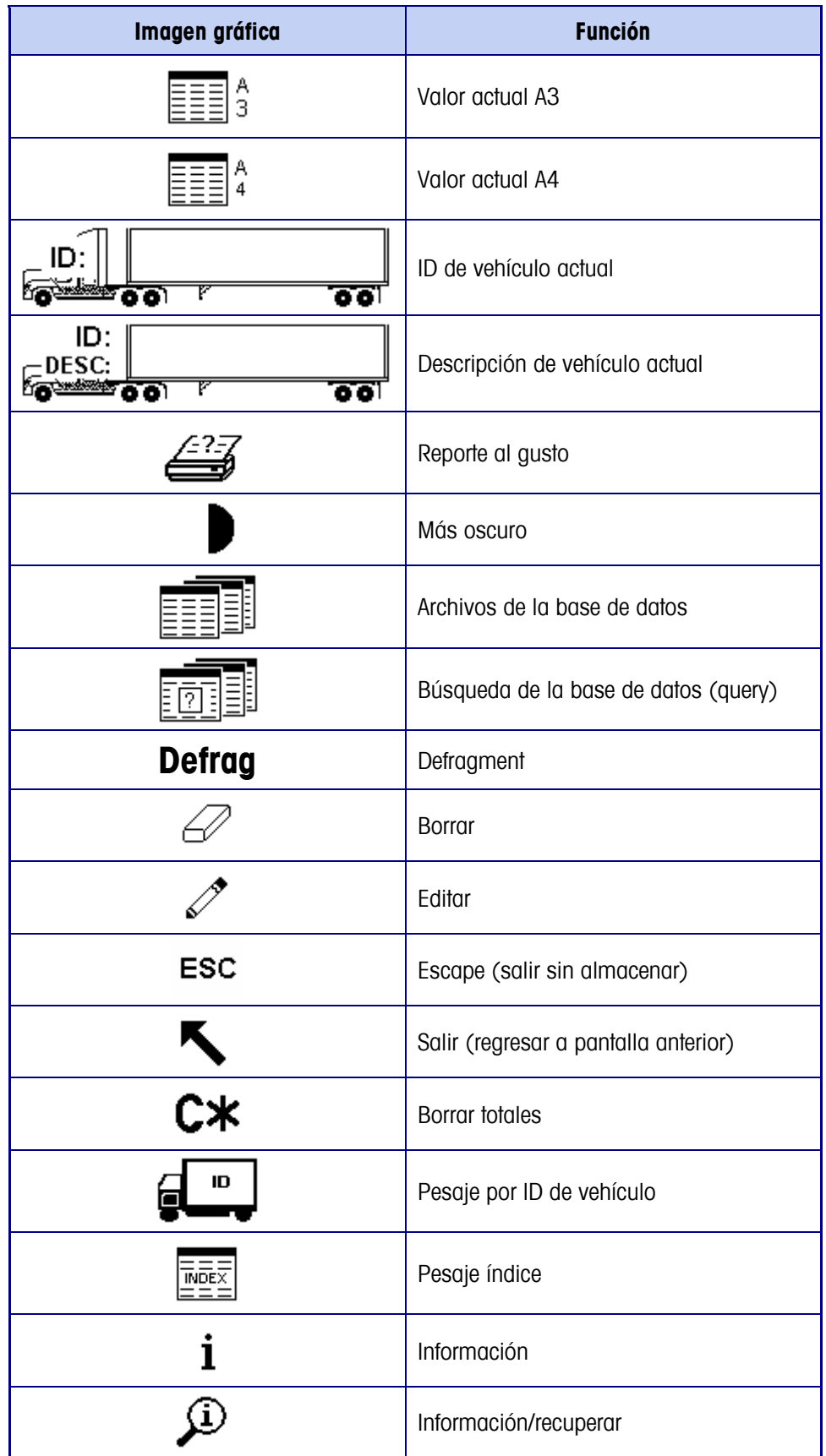

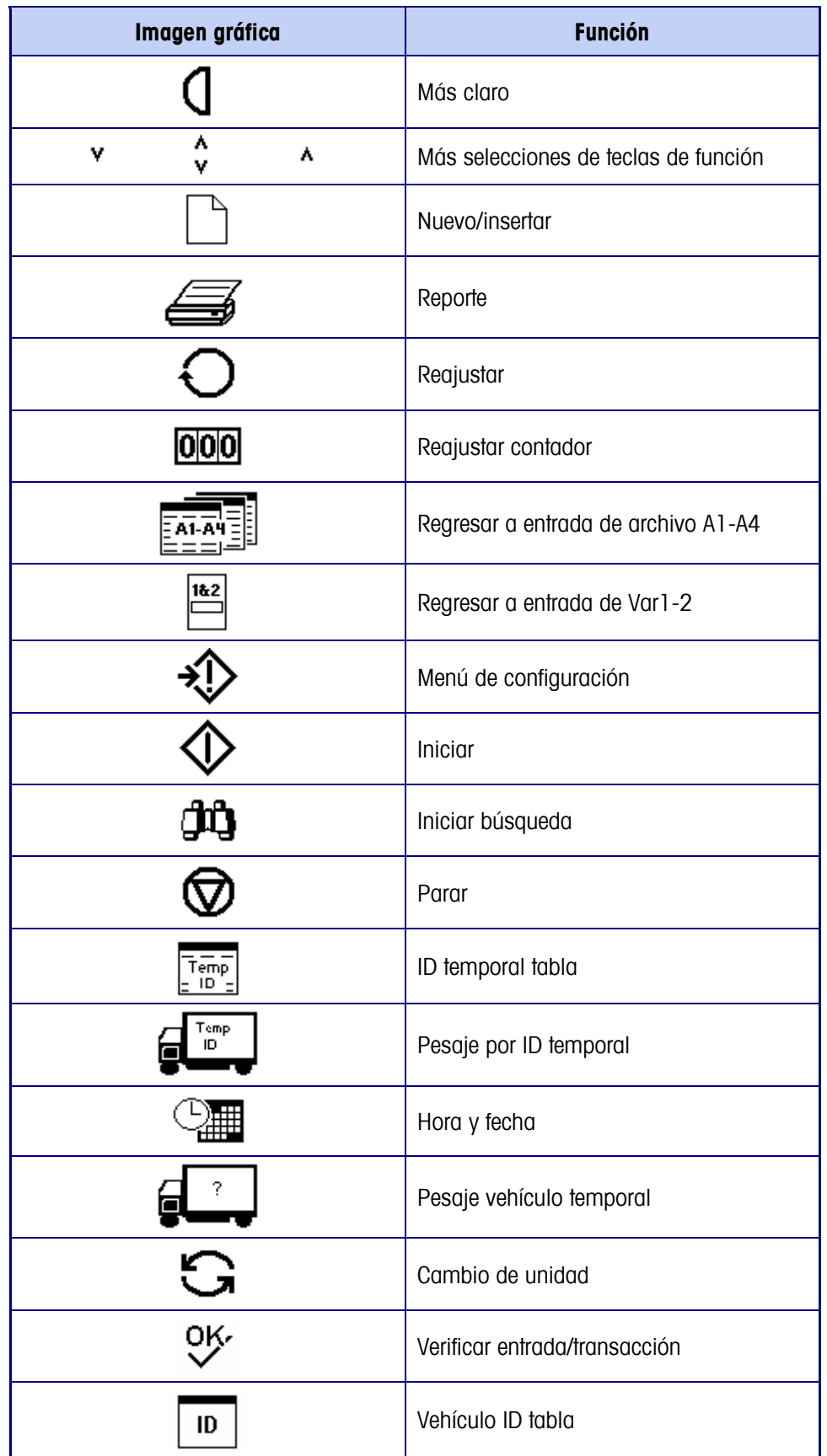

# **Pantalla predeterminada**

La pantalla predeterminada puede configurarse para mostrar No Aplicación de Vehículo, ID del vehículo, o ID provisional como modo de pesaje predeterminado. Al encender la unidad, al salir de la configurción o al completar una transacción, el IND310Drive mostrará automáticamente la pantalla de entrada asociada con el modo de auto-inicio predeterminado. La Figura 2-6 muestra un ejemplo de una pantalla predeterminada de Pesaje con ID de Vehículos.

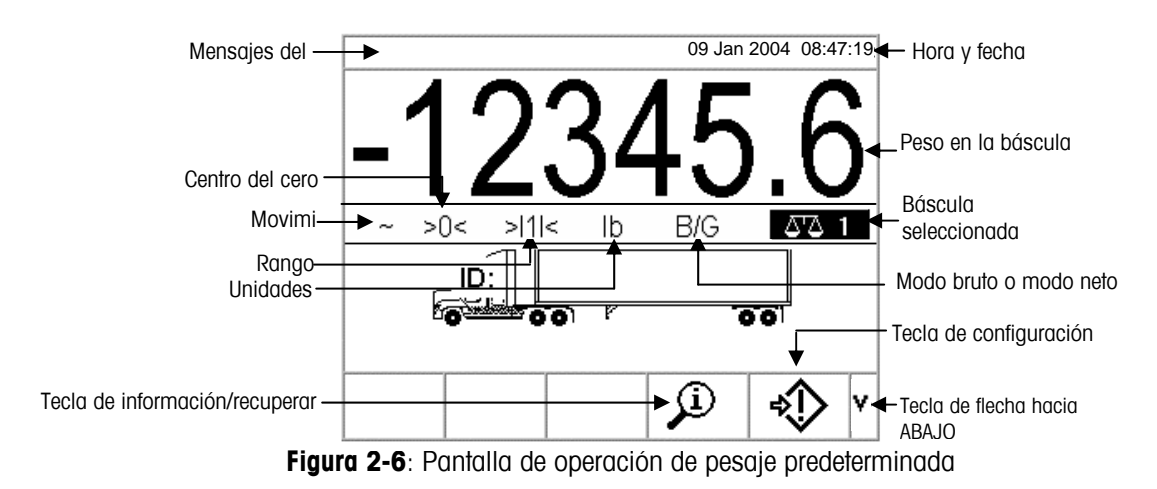

# **Operación sin aplicación de vehículos**

El modo de operación sin aplicación de vehículos permite la operación de la terminal sin ninguna aplicación de vehículos. El IND310Drive funciona como terminal de pesaje únicamente, sin funciones de transacciones. Este modo de operación puede usarse para el pesaje de tanques, carros de ferrocarril u otros objetos grandes no asociados con el pesaje de transacciones. Vea el Capítulo 3.0, Configuración, Aplicación, Pesaje de Vehículos para información sobre la configuración de la terminal para la operación sin aplicación de vehículos.

# **Operación de aplicaciones**

Las operaciones de rutina con todas las funciones de vehículo habilitadas en la configuración incluyen cuatro modos de operación del terminal:

- **Pesaje por ID de vehículo**—Usa una tabla de ID de vehículo permanentemente almacenado para identificar el valor de tara del vehículo y luego seguir los pasos definidos por el proceso de salida para completar el procedimiento, el cual también se llama una transacción. El pesaje por ID de vehículo permite la acumulación de totales basado en la ID de vehículo.
- **Pesaje por ID temporal**—Coordina los procesos de entrada y salida para vehículos que no se almacenan permanentemente en la tabla de ID de vehículos, usando una tabla de ID temporal. El pesaje por ID temporal almacena la información vehicular en la tabla de ID temporal y sigue el proceso de entrada. Cuando el vehículo regresa, también se retira esta entrada temporal y sigue el proceso de salida. La entrada es temporal, así que no ocurre la acumulación de totales.
- **Pesaje índice**—Habilita la compresión del modo de pesaje por ID de vehículo y el proceso de salida a través del uso de una tabla índice especial que proporciona una referencia de ID sencilla para una rápida búsqueda de múltiples IDs.
- **Pesaje temporal**—Este modo habilita el pesaje de vehículos que no son parte de la operación manual de una manera similar al modo de pesaje por ID de vehículo. El pesaje temporal no usa una tabla por ID de vehículo, así que el operador debe entrar los datos vehiculares. Las transacciones de pesaje temporal no se incluyen en los totales.

Hay dos procesos de pesaje:

- **De salida (hacia afuera)**—Completa la transacción del vehículo. Los valores bruto, tara y neto ahora se saben. Se puede obtener otra información transaccional (datos de tabla A1–A4, datos de la Variable 1 y/o Variable 2). La información transaccional completada se almacena y se puede imprimir.
- **De entrada (hacia adentro)**—Permite que se obtenga la información de identificación del vehículo y un valor de peso almacenado. Se puede obtener otra información transaccional (datos de tabla A1–A4). La información transaccional de entrada se almacena y puede ser impresa.

Vea el Apéndice B, Estructura y uso de la base de datos para mayor información sobre como usar las ID Rápidas y ID A/N Cortas.

### **Opción de entrada directa**

Un método alternativo para iniciar una transacción es la entrada directa de datos conocidos. Para usar esta opción, entre cualquier tipo de dato conocido, tal como ID Rápida o un peso tara, en el lector principal de pesaje para iniciar una transacción. Presione una tecla o tecla de función de la báscula para seleccionar como use la información el terminal.

Ejemplos incluyen:

- Entre una ID Rápida y presione la tecla ID DE VEHÍCULO o ID TEMPORAL. Los datos entrados se guardan como la referencia de la ID Rápida (tecla búsqueda) para la tabla que corresponde a la tecla seleccionada.
- Entre un peso tara y presione la tecla de función de la báscula TARA. Los datos entrados se guardan como la tara entrada manualmente.

### **Opción de ingreso directo**

Un método alternativo para iniciar una transacción es el ingreso directo de datos conocidos. Para usar esta opción, ingrese cualquier tipo de datos conocidos, tales como un peso de tara, en la pantalla principal de pesaje para iniciar una transacción. Pulse una tecla programable o una tecla de función de la báscula para seleccionar cómo la terminal usará la información. Por ejemplo, ingrese un peso de tara y pulse la tecla de función de la báscula TARA. Los datos ingresados se convierten en una tara ingresada manualmente.

# **Pesaje por ID de vehículo**

El pesaje por ID del vehículo usa la tabla de ID de vehículo, donde las IDs vehiculares, descripciones y taras almacenadas permanentemente se han entrado antes de la operación.

#### **Para usar el pesaje por ID de vehículo:**

1. En el lector de peso predeterminado (Figura 2-6), presione la tecla de flecha hacia ABAJO para mostrar todas las teclas disponibles (vea la Figura 2-7).

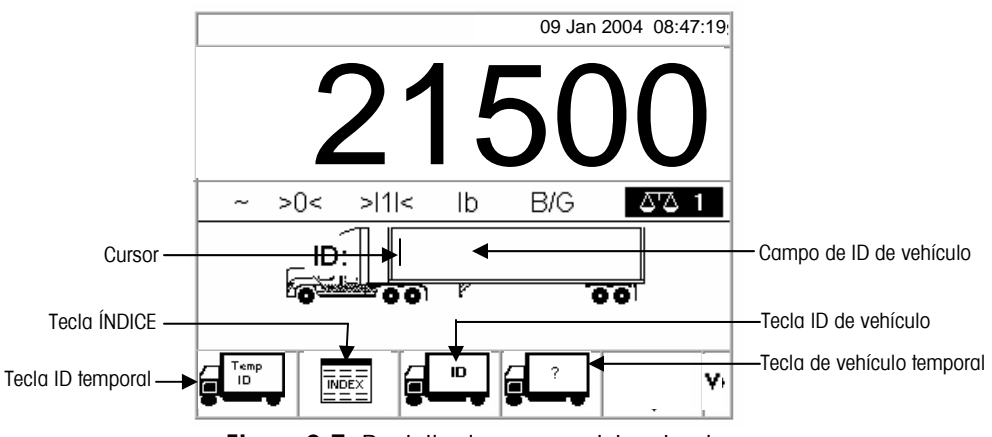

**Figura 2-7**: Pantalla de peso predeterminado

- Esta pantalla puede aparecer diferente dependiendo de la configuración. Si no aparece la tecla ID DE VEHÍCULO, vea el Manual técnico del IND310drive, Apéndice E, Mapas de teclas de función y teclas de aplicación.
- 2. Una vez que el vehículo esté en la báscula, presione la tecla ID DE VEHÍCULO. Aparece un mensaje de ID del vehículo con un cursor en el campo de ID del

vehículo. Las teclas de función y teclas de aplicación se vuelven teclas alfabéticas (vea la Figura 2-5).

- 3. Use las teclas alfabéticas y el teclado numérico para entrar la ID del vehículo. Presione la tecla ENTER para completar la entrada. El valor ID entrado es la tecla de búsqueda para el vehículo en la tabla de ID de vehículo y luego en la tabla ID temporal.
- Si tiene conectado un teclado externo, el operador puede usarlo para entrar la información. Vea el Manual de instalación del IND310drive para información sobre la conexión de un teclado externo.
- 4. Si la ID del vehículo está ubicada en las tablas ID de vehículo o ID temporal, el terminal usa los datos almacenados (incluyendo el peso tara) y continúa con el proceso de salida. Para continuar con la transacción, vea el Proceso de salida.
- 5. Si la ID se encuentra en la tabla de ID de vehículos y el peso introducido de tara del vehículo fue cero o se dejó en blanco, entonces la primera transacción con ese vehículo se toma como una transacción de entrada. Durante la transacción de salida, el IND310 alertará al usuario, preguntándole: "Guardar este peso de tara en la tabla de ID de vehículos?" Si el usuario responde que SÍ, el peso de tara se almacenará permanentemente en la tabla de ID de vehículos. Si el usuario responde que NO, el peso de tara en la tabla de ID de vehículos continuará siendo cero y las siguientes transacciones serán de entrada y salida. Para mantener cualquier otra transacción en la modalidad de entrada/salida, el usuario debe siempre responder que NO.

Si no se encuentra la ID del vehículo, la pantalla mostrará ID NO ENCONTRADA (vea la Figura 2-8).

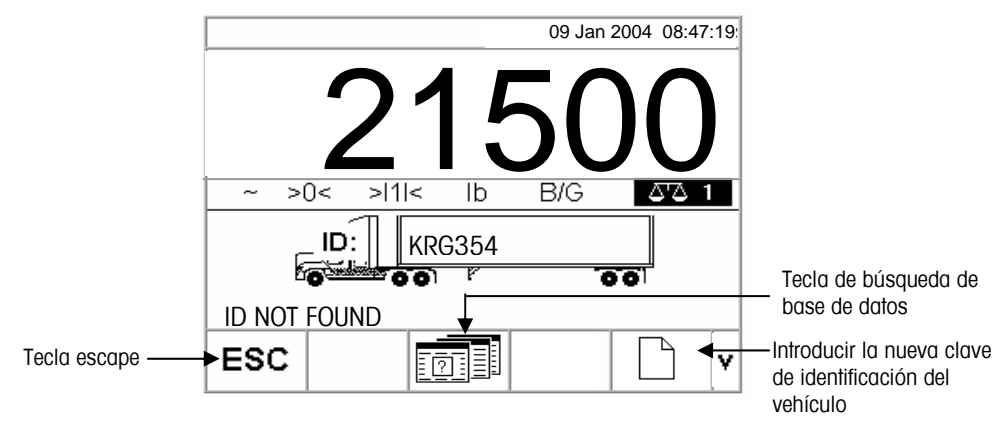

**Figura 2-8**: Pantalla de peso predeterminado

Cuando no se ubica una ID de vehículo, el usuario tiene tres opciones:

- **Escape**—Presione la tecla ESCAPE (vea la Figura 2-6) para regresar a la pantalla de peso predeterminado principal.
- **Buscar la ID del vehículo**—Presione la tecla DATABASE QUERY (búsqueda de la base de datos) (vea la Figura 2-8) para buscar la ID del vehículo. Ya que se haya ubicado la ID correcta, continúe con el proceso de salida (vea el Proceso de salida).

• **Introducir la nueva identificación del vehículo**—Oprimir la opción de Introducir nueva tecla de identificación del vehículo (ver Figura 2-8) para entrar a Nueva identificación en la Tabla de identificación (ver sección sobre Nueva identificación del vehículo).

# **Nueva identificación del vehículo**

El oprimir la Tecla para introducir una nueva identificación del vehículo le llevará a la página de Configuración de identificación del vehículo.

- 1. Editar la página con la información sobre el vehículo.
- 2. Seleccionar el tipo de tara.
- 3. Si la tara ha sido pesada, oprimir la tecla de tara.
- 4. Si el IND310 tiene tanto Báscula1 como Báscula2, entonces va a solicitar que el usuario seleccione cuál báscula utilizar.
- 5. Oprimir la tecla "OK" al terminar, para guardar la información de identificación del vehículo.

#### See Apéndice B, Diagramas de operación de aplicaciones para un diagrama de referencia rápida que ilustra el Pesaje por ID temporal.

### **Pesaje por ID temporal**

El pesaje por ID temporal consiste del uso de la tabla de ID temporal para registrar pesos tara para transacciones de entrada y recuperar estos pesos en transacciones de salida. Los operadores también pueden usar pesos tara entrados manualmente para el pesaje por ID temporal.

Después de una transacción de salida, la ID del vehículo es eliminada de la tabla de ID temporal.

#### **Para usar el pesaje por ID temporal:**

- 1. Con el vehículo en la báscula, presione la tecla ID TEMPORAL (vea la Figura 2-5). Aparecerá una pantalla con un cursor en el campo de ID para entrar la ID del vehículo. Las teclas de función y teclas de aplicación se vuelven teclas alfabéticas (vea la Figura 2-3).
- 2. Use las teclas alfabéticas y el teclado numérico para entrar la ID del vehículo. Presione la tecla ENTER para completar la entrada.
- 3. Si la ID del vehículo se encuentra en la tabla de ID temporal, el terminal usa los datos almacenados y continúa con el proceso de salida. Para continuar la transacción, vea el proceso de salida.

**Cuando no se encuentra** una ID de vehículo, el usuario tiene tres opciones:

- **Escape**—Presione la tecla ESCAPE (vea la Figura 2-6) para regresar a la pantalla de peso predeterminado principal.
- **Buscar la ID del vehículo**—Presione la tecla DATABASE QUERY (vea la Figura 2-6) para buscar la ID del vehículo. Al ubicar la ID correcta, continúe con el proceso de salida (vea el proceso de salida).

• **Entre una ID en la tabla de ID temporal**—Presione la tecla INSERTAR

 para insertar la ID del vehículo en la tabla de ID temporal. Para continuar la transacción, vea el proceso de entrada.

#### **Usando pesos tara entrados manualmente**

El operador puede entrar manualmente un peso tara en vez de usar los pesos tara almacenados en el modo de pesaje por ID temporal (si se ha habilitado en la configuración).

#### **Para entrar un peso tara manualmente:**

1. En el lector de peso predeterminado (Figura 2-9), use el teclado numérico para entrar un valor tara en el campo de tara ANTES de presionar la tecla ID TEMPORAL.

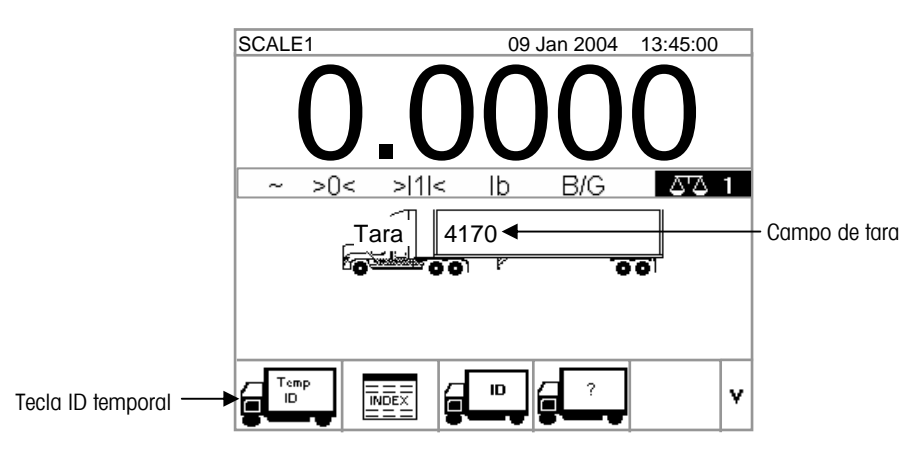

**Figura 2-9**: Pantalla de peso predeterminado

2. Presione la tecla ID TEMPORAL y luego entre la descripción del vehículo usando las teclas alfabéticas. Para continuar la transacción, vea el proceso de salida.

Vea el Apéndice B, Diagramas de operación de aplicaciones para un diagrama de referencia rápida que ilustra el pesaje índice.

### **Pesaje índice**

El pesaje por índice usa la tabla de índice, la cual permite usar una ID relacional para ubicar valores en la información almacenada en las tablas (las tablas A-1 a A-3 y de ID del vehículo, las cuales se definen y programan en la configuración).

#### **Para usar el pesaje por índice**

1. Con el vehículo ya en la báscula, presione la tecla ÍNDICE (Figura 2-10).

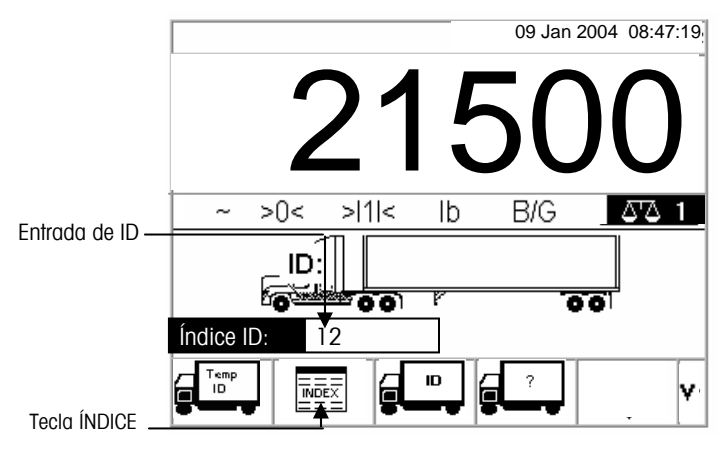

**Figura 2-10**: Pantalla de peso con la entrada de ID índice

- 2. Aparecerá la entrada de ID índice con un cursor en el campo de ID (vea la Figura 2-10).
- 3. Use el teclado numérico para entrar la ID índice. Presione la tecla ENTER para completar la entrada.
- 4. Si se encuentra la ID en la tabla de índice, el terminal usa los datos de la ID relacional para ubicar los datos correspondientes en las tablas de ID de vehículo y A1–A3. Para continuar la transacción, vea el proceso de salida.

#### **Cuando no se ubica una ID índice, el usuario tiene dos opciones**:

- **Escape**—Presione la tecla ESCAPE **ESC** para regresar a la pantalla de peso predeterminado principal.
- **Buscar la ID índice**—Presione la tecla DATABASE QUERY EUISI= buscar la ID índice. Cuando ubique la ID correcta, continúe con el proceso de salida (vea el proceso de salida).

Vea el Apéndice B, Diagramas de operación de aplicaciones para un diagrama de referencia rápida que ilustra el pesaje de vehículo temporal.

### **Pesaje de vehículo temporal**

Use el pesaje temporal de vehículo para los vehículos que no se deben incluir en los totales ni el la memoria del terminal.

#### **Para usar el pesaje temporal de vehículo:**

1. Con el vehículo ya en la báscula, presione la tecla PESAJE TEMPORAL DE VEHÍCULO (vea la Figura 2-11).

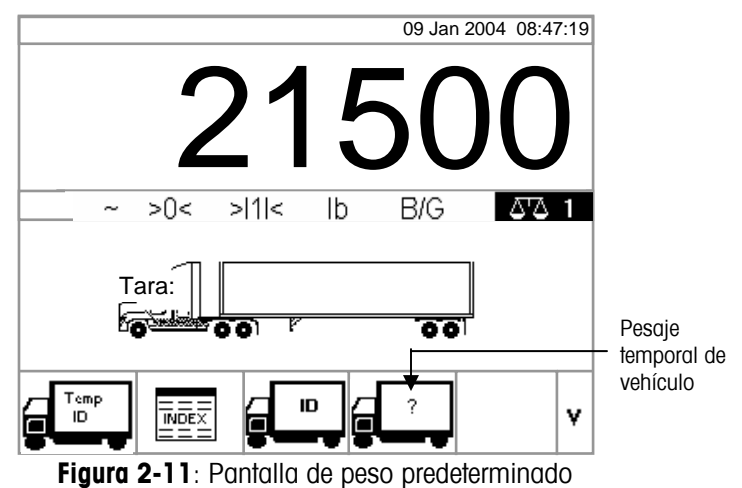

2. Aparecerá un mensaje con un cursor en el campo de descripción. Las teclas de función y teclas de aplicación se vuelven teclas alfabéticas (vea la Figura 2-12).

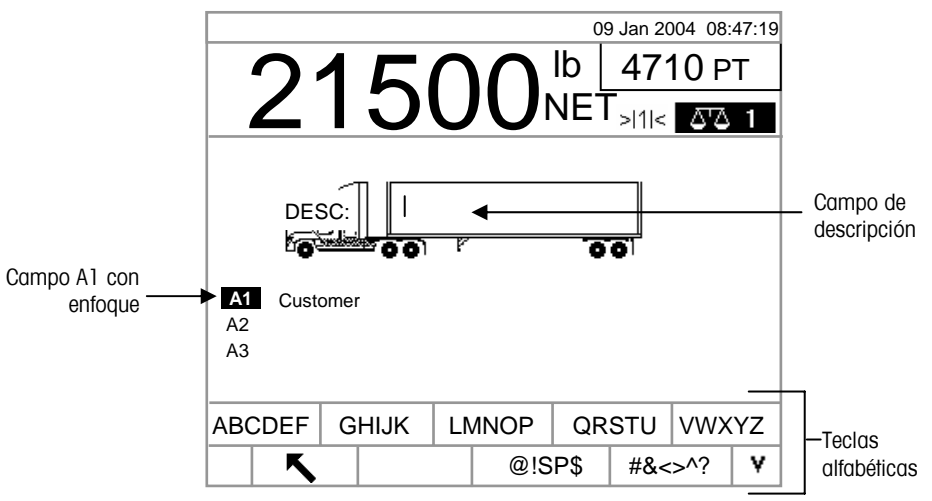

**Figura 2-12**: Mensaje de ID para pesaje temporal

3. Use las teclas alfabéticas y el teclado numérico para entrar la descripción. Presione la tecla ENTER para completar la entrada. Para continuar la transacción, vea el proceso de salida.

#### **Proceso de salida**

La finalización del proceso de salida consiste de:

- La entrada de información a la base de datos
- Verificación de la transacción
- Impresión y almacenaje

#### **Entrada de información a la base de datos**

La información de la base de datos se almacena en las tablas A1, A2, A3 y A4 (si estuvieran habilitadas). Cada tabla incluye una ID Rápida y una ID corta A/N (alfabética/numérica) para cada entrada a la base de datos. Para poder registrar información de la base de datos durante transacciones, se deben habilitar los archivos de la base de datos en el menú de configuración para los diferentes tipos de operaciones de pesaje.

 Si no está habilitada la tabla A4 como la tabla de índice, se puede usar como un campo de entrada definida por el usuario que funciona igual a las tablas A1–A3.

La entrada de información a la base de datos no es obligatoria. Presione la

tecla ACEPTADO  $\checkmark$  para continuar la transacción sin entrar datos.

#### **Para entrar información a la base de datos:**

- 1. Cuando aparece la pantalla, el campo A1 tiene enfoque (está iluminado). Presione la tecla ENTER para tener acceso al campo A1. Las teclas de función y teclas de aplicación se vuelven teclas alfabéticas (Vea la Figura 2-13.)
- 2. Use las teclas alfabéticas y el teclado numérico para entrar la ID Rápida o ID Corta A/N (alfabética/numérica) de la información deseada de la base de datos en los cuadros de texto correspondientes a las tablas A1, A2, A3 y A4 (si están habilitadas) (vea la Figura 2-13).

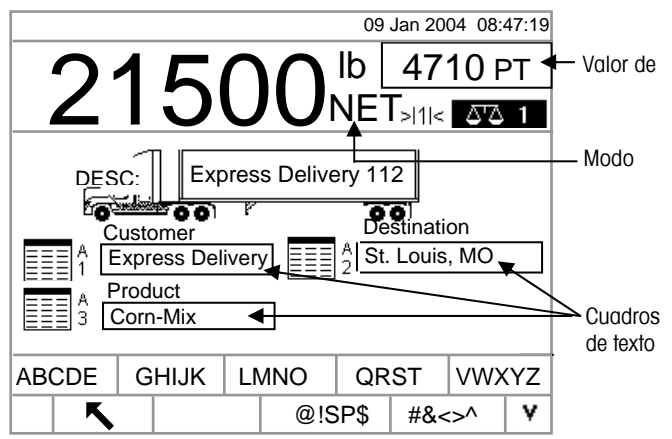

**Figura 2-13**: Pantalla de entrada de datos de las tablas A1–A3

Vea Búsquedas de tablas para mayor información sobre búsquedas en las tablas de la base de datos.

- 3. Presione la tecla ENTER. Aparecerá la ID Rápida o ID Corta A/N correspondiente en el cuadro de texto.
- 4. Si no se encuentra la ID Rápida o ID Corta A/N en la base de datos, aparecerá el mensaje "A1 IDENTIFICACIÓN NO ENCONTRADA". Para iniciar una búsqueda de la base de datos presione la tecla DATABASE QUERY

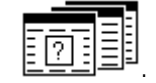

5. Cuando haya completado las entradas de tablas, presione la tecla ACEPTADO oĸ.

para aceptar las entradas.

- **E** Para el pesaje por índice, los campos de tablas A1, A2 y A3 (si están habilitadas) mostrarán los valores de la base de datos con referencia a la tabla de índice. Si fuera necesario, puede cambiar estos valores siguiendo los pasos 1 al 3. Los valores de la tabla A1, A2 y A3 que se cambian durante el pesaje por índice no se almacenarán en la tabla de índice.
- 6. Si se ha habilitado la entrada de datos variables, aparecerán los campos de datos variables. Por ejemplo, en la Figura 2-14 la Variable 1 se ha habilitado como humedad y la Variable 2 se ha habilitado como calidad. Use las teclas alfabéticas y el teclado numérico para entrar los datos variables.

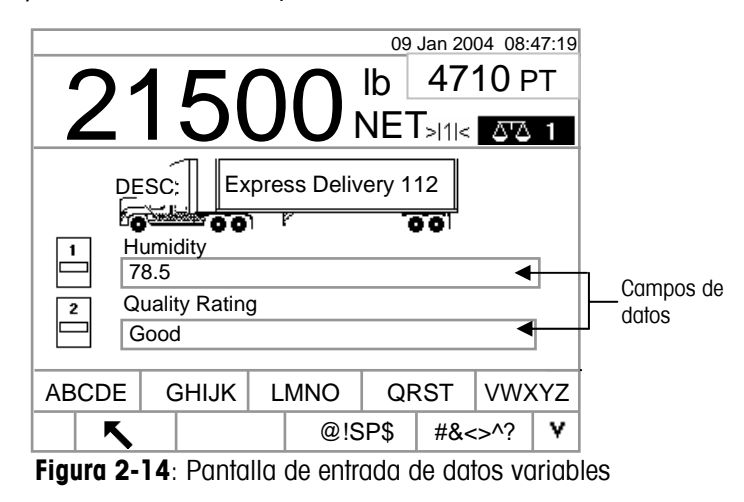

7. Cuando haya completado las entradas de tablas, presione la tecla ACEPTADO 0K،

para aceptar las entradas.

La entrada de estos datos no es obligatoria. Los datos variables no se almacenan. Presione la tecla ACEPTADO para continuar sin entrar datos.

#### **Verificación de la transacción**

Después de entrar todos los datos variables y de la base de datos, aparecerá la pantalla de verificación (Figura 2-15). Esta pantalla muestra todas las entradas de tabla de la base de datos y las entradas de variables.

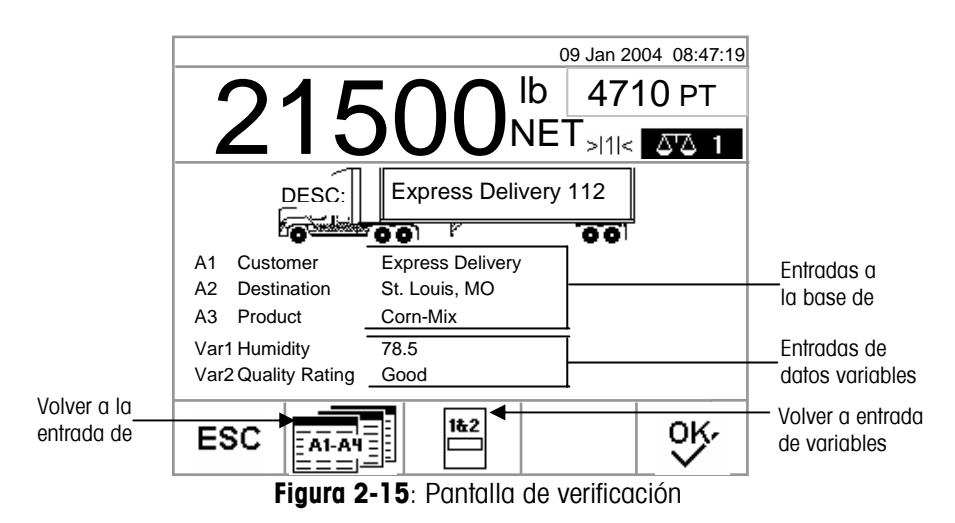

#### **Para verificar la transacción:**

- 1. Verifique que esté correcta la información mostrada para las entradas a la base de datos (A1–A3) y las entradas de datos variables (Var1–Var2).
- 2. Si hay información incorrecta, presione la tecla RETURN TO A1–A3 ENTRY (VOLVER A ENTRADA DE A1 a A3) o la tecla RETURN TO VARIABLE ENTRY (VOLVER A ENTRADA DE VARIABLES) para volver a la pantalla de entrada apropiada para corregir la información. Presione la tecla ESCAPE para borrar todos los datos y volver a iniciar la transacción.
- 3. Cuando esté correcta toda la información, presione la tecla ACEPTADO para verificar la transacción.
- Si no está habilitada la tabla A4 como la tabla de índice, se puede usar como un campo de entrada definida por el usuario que funciona igual a las tablas A1–A3. La información se mostrará y también debe verificarse para esta entrada a la base de datos.

#### **Impresión y almacenaje**

- 1. Cuando se haya verificado la transacción, la información relacionada a la transacción se almacena en la tabla de transacción y se imprime la salida de la transacción (si se ha habilitado en la configuración).
- 2. Después de almacenar y/o imprimir, la pantalla regresa al modo bruto y el terminal está listo para la siguiente transacción.

#### **Repetir impresión**

Siempre que el IND310Drive imprime, se crea una memoria provisional que retiene una copia de lo que se ha imprimido. La información contenida en la memoria provisional puede imprimirse repetidamente las veces que sea necesario. Para iniciar la función de Repetir Impresión, pulse la tecla programable de

REPETIR IMPRESIÓN

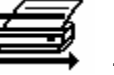

#### **Proceso de entrada**

La finalización del proceso de entrada consiste de:

- **Entrada de información a la base de datos**—Los mismos procedimientos indicados bajo la entrada de información a la base de datos para el proceso de salida, con la excepción de la entrada de datos variables, la cual no ocurre durante el proceso de entrada.
- **Verificación de la transacción** Los mismos procedimientos indicados bajo la verificación de la transacción para el proceso de salida, con la excepción de los campos de datos variables, los cuales no están presentes.
- **Impresión y almacenaje** Los mismos procedimientos indicados bajo la impresión y almacenaje para el proceso de salida, pero información de la ID, descripción y peso hacia adentro relacionada a la transacción también se almacena en la tabla temporal.

#### **Función de artículos**

La función de artículos permite el uso de unidades específicas según el artículo (hasta 25 artículos diferentes). Por ejemplo, un operador podría necesitar una unidad específica para bushels de maíz, en lugar de kilogramos o libras. La tabla de artículos permite la creación de una tabla (La Tabla A1) que define el factor de multiplicación o división que convierte los kilogramos o libras a bushels. Cuando el artículo (maíz) se pesa, el resultado muestra la cantidad convertida y la unidad específica (bushels).

Vea el Capítulo 3.0, Configuración, Aplicación, Memoria, Tablas A1, A2, y A3 para más información sobre cómo configurar la función de artículos.

# **Funciones de eliminar y reinicializar**

Las funciones de eliminar y reinicializar permiten al usuario borrar la tabla de alibi y transacciones y restablecer parámetros específicos o todos los parámetros del IND310 Drive a los valores originales de fábrica.

# **Borrar la tabla de cortes y transacciones**

El usuario podrá querer borrar la tabla de transacciones luego de que el terminal haya sido instalado por primera vez o para uso en aplicaciones norteamericanas, casos en el que el usuario haya descargado los datos existentes y desee continuar con una tabla en blanco. Borrar la tabla de cortes y transacciones puede tardar hasta 3 minutos. Además de borrar los datos, el proceso activa una rutina de desfragmentación de base de datos. Aparecerá un mensaje que indicará "Favor esperar" mientras que se lleva a cabo esta operación y desaparecerá una vez finalizada.

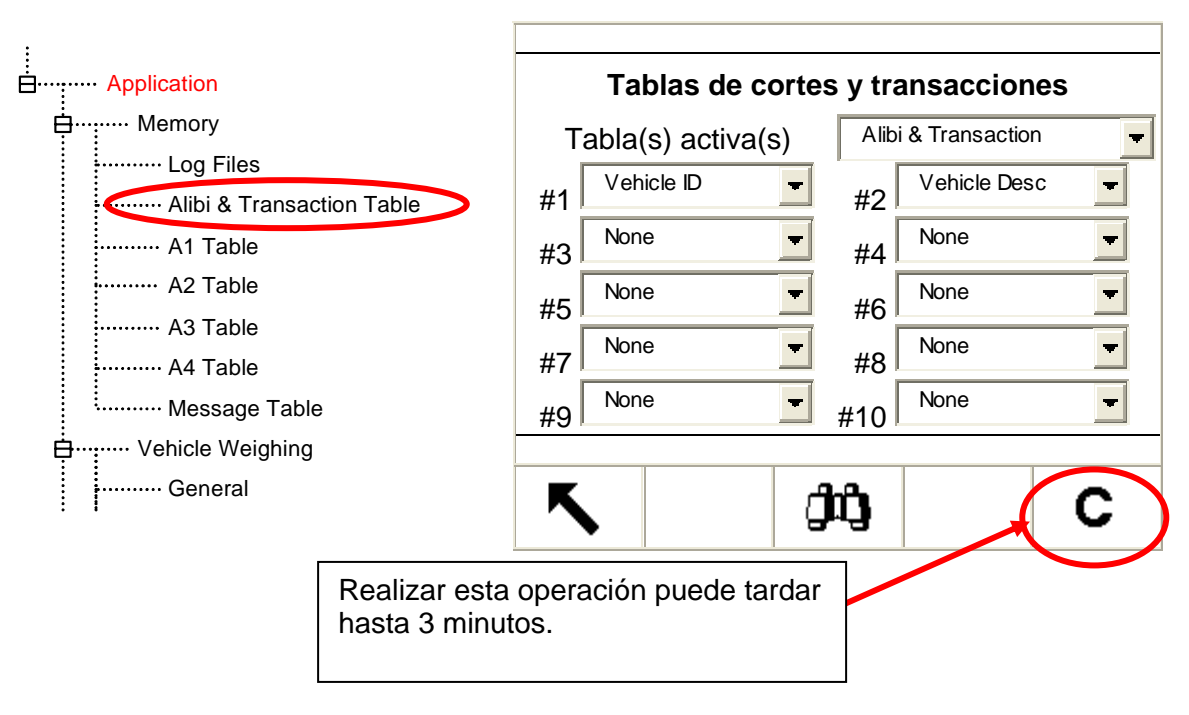

**Figura 2-16**

# **Reajustar**

En los submenús individuales, o en el menú de mantenimiento con el comando Rreajustar Todo, se puede reajustar en el plan de configuraciones.

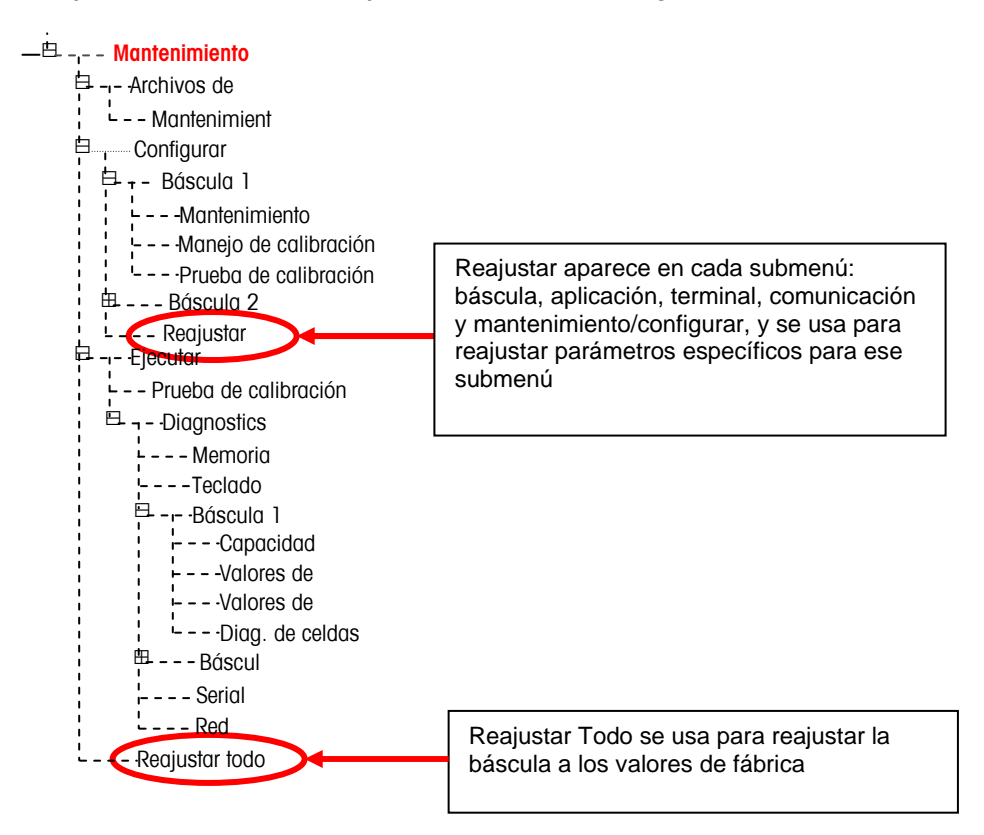

El reajustar para un submenú reajustará sólo los parámetros asociados con ese submenú a los valores de fábrica. En el submenú de la báscula hay varios valores que **no se reajustan**: tipo de báscula, capacidad, incremento y datos de calibración de la báscula. El comando de Reajustar Todo reajusta todos los parámetros del IND310 a los valores de fábrica, pero no afecta los valores de tipo de báscula, capacidad, incremento y datos de calibración de la báscula. La configuración de las tablas de datos se reajusta, pero los datos de las tablas (identificación del vehículo, A1-A4) **tampoco se borran** mediante la función de reajustar. Los datos de las tablas sólo se pueden borrar mediante las pantallas de Edición de Tablas.

# **Búsquedas de tablas**

**Para hacer búsquedas de las tablas de la base de datos:** 

1. Presione la tecla DATABASE QUERY  $\boxed{\frac{[0]}{[0]} \equiv \frac{1}{2}}$  para hacer una búsqueda de la base de datos asociada con el modo de operación actual o la tabla activa. Por ejemplo, si el modo de operación actual es el pesaje por ID del vehículo, al presionar la tecla DATABASE QUERY, aparecerá la pantalla de Búsqueda de la base de datos para la tabla de ID del vehículo (vea la Figura 2-17).

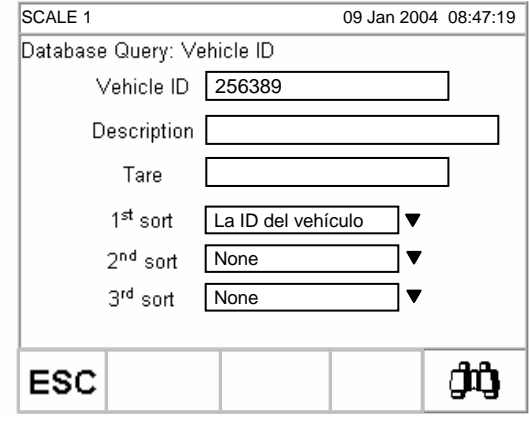

**Figura 2-17**: Pantalla de búsqueda de la base de datos—Tabla de ID del vehículo

- Si la búsqueda se hace sin llenar los campos de búsqueda, aparecerá toda la tabla en el archivo de la base de datos. Use las teclas ARRIBA y ABAJO para desplazarse a través de la tabla para ubicar la entrada deseada. Continúe al paso G.
- 2. Use las teclas de flecha hacia ARRIBA y ABAJO para desplazarse a través de las etiquetas de los campos de datos.
- 3. Presione la tecla ENTER para seleccionar un campo de datos. Las teclas de función y teclas de aplicación se vuelven teclas alfabéticas.
- 4. Use las teclas alfabéticas y el teclado numérico para entrar información del campo en el cual desea buscar.
- 5. Presione la tecla ENTER para aceptar la entrada.
- 6. Presione la tecla START SEARCH (INICIAR BÚSQUEDA)  $\Box$  Si la información entrada se encuentra en la base de datos, ésta aparecerá con enfoque (iluminada). Si la información no se encuentra, la pantalla de resultado no mostrará ninguna entrada. Presione la tecla DATABASE

QUERY **EULES** para regresar a la pantalla principal de búsqueda e intentar de nuevo.

7. Para seleccionar una entrada de los resultados de la búsqueda de la base

de datos, presione la tecla ACEPTADO .

 Los resultados de una búsqueda de la tabla de índice mostrarán datos para los valores de A2 y A3 (si estuvieran habilitados), aunque estos valores no se pueden usar como parte del orden de la búsqueda.

# **Reportes de tablas**

Vea el Manual técnico del IND310drive, Apéndice C, Estructura y uso de la base de datos para mayor información sobre la configuración de reportes.

Los reportes se generan desde las tablas de la base de datos incluyendo:

- La tabla de transacción —Almacena información de la transacción de pesaje
- La tabla de ID de vehículo —Almacena información específica del vehículo, incluyendo la ID de vehículo, descripción y peso tara
- La tabla de ID temporal —Temporalmente almacena las descripciones de vehículos y pesos tara para los vehículos de entrada para permitir recuperar esos pesos para las transacciones de salida
- Las tablas A1, A2, A3 y A4—Almacenan descripciones de información de vehículos definidas para cumplir con requisitos específicos de operación en la configuración de la aplicación. La tabla A4 se puede configurar como una tabla índice, que consta de teclas ID que toman referencia de datos ubicados en otras tablas.

La tecla EJECUTAR REPORTE debe aparecer en las pantallas de operación para generar los reportes de tablas. En caso contrario, los reportes de tablas sólo se pueden generar desde las pantallas de configuración.

#### **Para generar un reporte de tabla:**

1. Presione la tecla EJECUTAR REPORTES **.** Aparecerá la pantalla Ejecutar reportes/Lleno (vea la Figura 2-18).

09 Jan 2004 08:47:19 Reports Run/Full Menú desplegable de tipoType Transactions A1 Table A2 Table A3 Table A4 Table Temporary ID Transactions Vehicle ID Ķ

**Figura 2-18**: Pantalla correr reportes/lleno

- 2. Use el menú desplegable de tipo para seleccionar el tipo de reporte de tablas de la base de datos que desea. Presione la tecla ENTER para aceptar la selección.
- 3. Presione la tecla EJECUTAR REPORTE. Aparecerá la pantalla de configuración de reporte para el tipo de reporte seleccionado (vea la Figura 2-19).

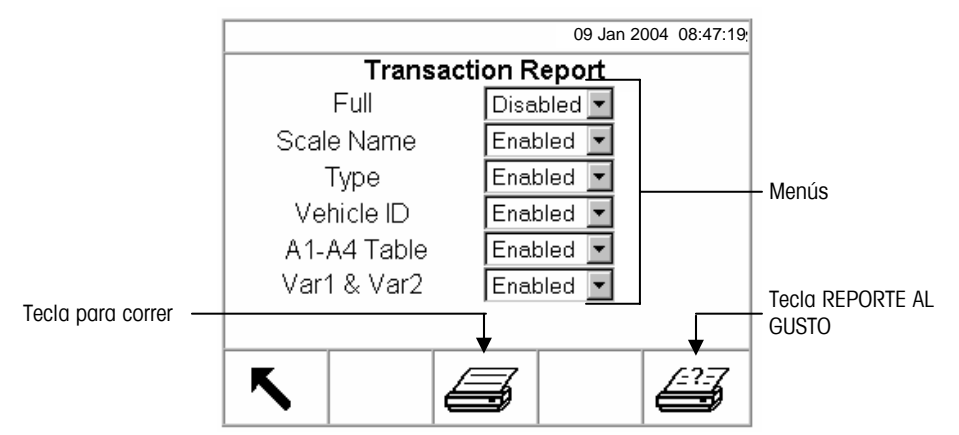

**Figura 2-1**: Pantalla de reporte al gusto (reporte de transacción)

- 4. Use los menús desplegables en la pantalla de configuración de reporte para habilitar o inhabilitar los campos de tabla definidos dentro de la estructura del reporte de tabla.
- Si se habilita Lleno para el reporte de tabla de transacción, no aparecerán otras selecciones.
- Si la tabla A4 se ha configurado como la tabla de índice, los campos que aparecen cambian para permitir la configuración de la estructura del reporte de la tabla de índice.

5. Presione la tecla EJECUTAR REPORTE para correr un reporte estándar de tabla que incluye datos de todos los campos habilitados.

#### **Para configurar y ejecutar un reporte al gusto:**

1. Presione la tecla CUSTOM REPORT (REPORTE AL GUSTO) para limitar los registros incluidos dentro de los campos del reporte y correr un reporte al gusto. Vea la Figura 2-20 para un ejemplo de la pantalla de configuración de reporte al gusto.

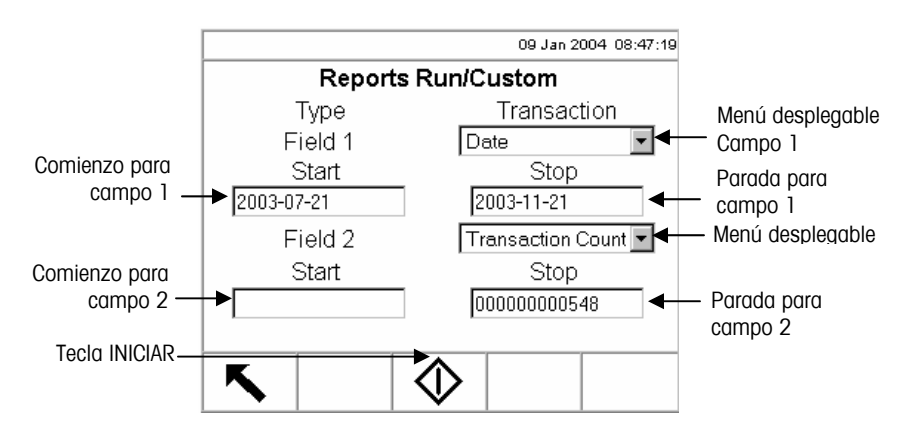

**Figura 2-20**: Ejemplo de la pantalla de configuración de reporte al gusto

- 2. Use los menús desplegables de Campo 1 y Campo 2 para seleccionar los campos a ser usados y limitar los registros que se incluyen en un reporte.
- 3. Especifique el rango de los valores de campos para el reporte entrando valores de comienzo y parada para los campos seleccionados. El ejemplo en la Figura 2-17 muestra la fecha para el Campo 1 con un valor de comienzo de 2003-07-21 y un valor de parada de 2003-11-21. Por lo tanto, sólo se incluirán en el reporte los registros con fechas entre el 21 de julio de 2003 y el 21 de noviembre de 2003.

Si el valor de parada se deja en blanco, entonces se incluirán todos los registros con valores que caen después del valor de comienzo. Si se deja en blanco el valor de comienzo, entonces se incluirán todos los registros con valores que caen antes del valor de parada. El ejemplo en la Figura 2-17 muestra el conteo de transacciones para el Campo 2 con un valor de comienzo en blanco y un valor de parada de 548. Se incluirán en el reporte todos los registros con conteos de transacciones entre 1 y 548 y fechas entre el 21 de julio de 2003 y el 21 de noviembre de 2003.

- El formato de fecha se fija en AAAA-MM-DD para estos campos. (Este formato de fecha podría ser diferente a la configuración de fecha del terminal).
- 4. Presione la tecla INICIAR para ejecutar el reporte al gusto.

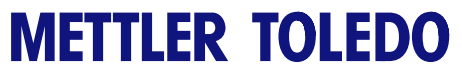

**Notas**

# **Capítulo 3.0 Servicio y mantenimiento**

Este capítulo cubre

- **Servicio**
- Limpieza y Mantenimiento Haga click en cualquiera de los

temas arriba para saltar a la sección donde se ubican.

# **Servicio**

Información sobre la instalación, programación y servicio del terminal IND310drive está disponible en el manual técnico y de instalación del terminal. Sólo personal calificado debe ejecutar la instalación, programación y servicio. Por favor contacte un representante local METTLER TOLEDO para asistencia.

En general, una vez que se haya instalado, programado y calibrado un IND310drive, sólo se requerirá el servicio de calibración de rutina.

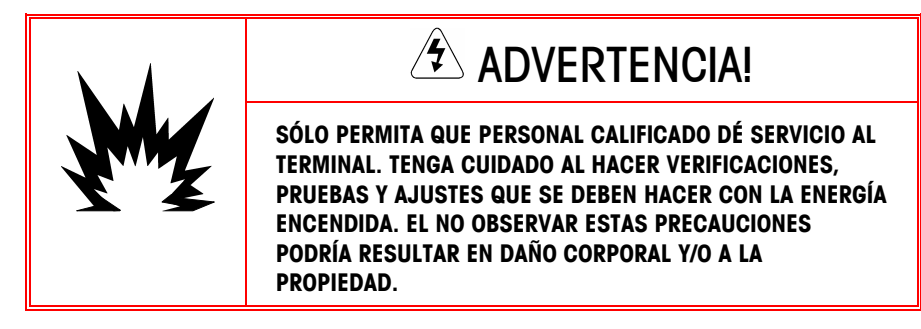

# **Limpieza y Mantenimiento**

Limpie el teclado y la cobertura del terminal IND310drive con un paño limpio y suave humedecido con un limpiador de vidrio suave. No use ningún solvente industrial tal como tolueno o isopropanol (IPA) que podría dañar el acabado del terminal. No rocíe limpiador directamente en el terminal.

Se recomiendan inspecciones regulares de mantenimiento y calibración por un técnico de servicio calificado. El IND310drive es un instrumento rodeado en acero inoxidable, sin embargo, el panel frontal es una cobertura de vinilo sobre interruptores electrónicos sensibles y una pantalla LCD iluminada. Debe tomar precauciones para evitar la perforación de esta superficie y vibraciones o choques al instrumento. Si se fuera a perforar el panel frontal, asegúrese que se tomen pasos para prevenir que polvo y humedad entran a la unidad.

# **Actualización del Software**

La actualización del software del IND310drive se lleva a cabo con una unidad de memoria USB. Podrá usarse únicamente una unidad de memoria USB proporcionada por METTLER TOLEDO (disponible como número de CIMF 71208113) para realizar esta actividad. Consulte el Manual Técnico del IND310drive, Capítulo 4.0, Servicio y Mantenimiento, para información detallada sobre los procedimientos de actualización del software.

# **Appendix A Conceptos básicos de pesaje**

Este Apéndice explica algunos conceptos y terminología especializados usados comúnmente en la industria de pesaje, así como las características del IND310drive que se pueden usar para hacer más eficiente el proceso de pesaje.

# **Cero**

Cero es el peso de la plataforma de la báscula vacía. La referencia del cero bruto se registra durante la calibración.

El cero mediante botón es una manera para el operador capture un nuevo punto de referencia del cero bruto. El peso en la báscula debe ser estable y dentro del rango de captura del cero mediante botón, típicamente ±20% de la capacidad total de la báscula. El cero de la báscula puede cambiar por la acumulación de material en la báscula o por cambios de temperatura.

El AZM (mantenimiento auto cero) es una manera que el terminal pueda volver a colocarse en cero gradualmente para compensar por cambios pequeños del cero. Las básculas de vehículo legales para el comercio de Clase IIIL usan un rango de AZM de ±3 incrementos desplegados sobre/bajo el cero bruto. El AZM está activo en cualquier momento que el peso en la báscula sea estable y esté dentro del rango del AZM.

# **Tara**

La tara es el peso de un vehículo vacío. La tara se usa normalmente para determinar el peso neto del contenido del vehículo. Hay varias maneras distintas de usar la tara: tara automática, tara mediante teclado y tara aditiva.

### **Tara automática**

Una tara automática se toma presionando la tecla TARA cuando haya un vehículo vacío en la báscula. El terminal entonces mostrará un peso de cero en el modo neto. El vehículo se carga y vuelve a colocarse en la báscula. Ahora el terminal mostrará el peso neto del contenido. Si se presiona la tecla TARA mientras que el terminal esté en el modo neto, el peso actual en la báscula se vuelve el nuevo valor de tara. Los interbloqueos de tara inhiben reemplazar la tara automática.

#### **Tara mediante teclado**

La tara entrada mediante el teclado se usa cuando el peso del vehículo vacío es un valor conocido. El peso tara conocido se entra usando las teclas numéricas, y se presiona la tecla de función TARA de la báscula. El terminal mostrará entonces el peso neto del contenido del vehículo.

### **Tara aditiva**

La tara aditiva es un modo de tara mediante el teclado usado raramente. Si se entra una tara usando el teclado numérico mientras que el terminal esté en el modo de peso neto, el valor de tara entrado se agrega al valor de peso tara existente. Los interbloqueos de tara se inhiben este modo.

#### **Interbloqueos de tara**

Los interbloqueos de tara son un juego de restricciones sobre la forma en las cuales se puede usar la tara. Los interbloqueos son requeridos por algunas reglas de pesos y medidas locales. Si están habilitados los interbloqueos de tara, el terminal debe estar en el cero bruto para borrar un peso tara o para entrar una tara por teclado. Los interbloqueos de tara también prohíben que el terminal reemplace una tara existente con una nueva.

### **Secciones**

Las plataformas de pesaje de básculas de vehículos normalmente se dividen en lo que se llaman "pares seccionales" o secciones. Una sección es un par de celdas de carga que están una al lado de la otra en la plataforma de pesaje (vea la Figura A-1). Las secciones son importantes cuando hay problemas de errores de cambios.

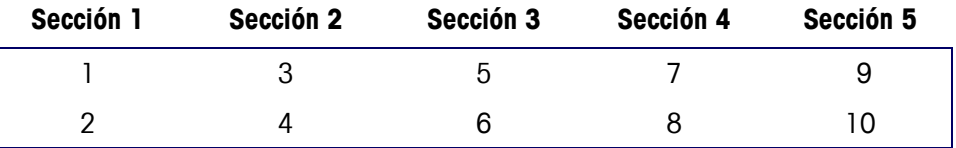

**Figura A-1**: Celdas de carga y secciones en una báscula de vehículos típica

### **Puntos de corte**

Los puntos de corte son salidas de encendido/apagado que indican si el peso mostrado en la báscula es mayor o menor que un valor de peso preprogramado. Los puntos de corte típicamente se usan en aplicaciones de llenado de materiales para cargar un vehículo a un peso predeterminado.

### **Pesaje de entrada/de salida**

Las básculas de vehículos frecuentemente se usan en un modo de operación de entrada/salida donde el vehículo se carga o descarga en el sitio del usuario. El modo de entrada/de salida, el peso del vehículo vacío (tara) no se sabe, así es que el vehículo se debe pesar dos veces (una vez vacío y una vez cargado). Anteriormente, esto se hacía imprimiendo el peso de entrada, imprimiendo el peso de salida y luego calculando manualmente la diferencia (peso neto).

Un terminal IND310drive simplifica el pesaje de entrada/de salida permitiendo que el operador almacene en la memoria el peso del vehículo de entrada y luego recuperar ese peso más tarde. Una vez que se recupere el peso de entrada, el terminal calcula el peso neto e imprime una etiqueta de salida.

### **Corrección del signo neto**

La corrección del signo neto habilita que el terminal IND310drive se use tanto para operaciones de envío (de entrada vacío) como de recibo (de entrada cargado). Si está habilitada la corrección del signo neto, el terminal cambiará los campos de peso bruto y peso tara en la etiqueta impresa, si es necesario, para que el peso mayor sea el peso bruto, el peso menor sea el peso tara y la diferencia sea siempre un peso neto positivo.

### **One-Pass Weighing (pesaje de un paso)**

El pesaje de un paso es un modo donde el usuario tiene una flota de vehículos con un peso vacío (tara) conocido. El peso tara se recupera usando la ID con el vehículo cargado sobre la báscula.

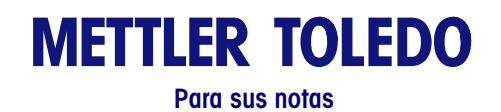

# **Appendix B Diagramas de operación de aplicaciones**

Las siguientes páginas contienen diagramas de referencia rápida que ilustran los cuatro modos de operación del terminal IND310drive.

#### **Pesaje por ID de vehículo**

Use el modo de pesaje por ID de vehículo cuando se cumplan las siguientes dos condiciones:

- Se ha habilitado en la configuración
- La ID del vehículo y su peso tara asociado se han entrado anteriormente en la tabla de ID de vehículo en el modo de configuración

No intente usar el modo de pesaje por ID de vehículo cuando exista alguna de las siguientes condiciones:

- La ID del vehículo no se sabe
- El peso tara del vehículo ha cambiado

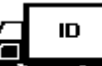

La tecla ID DEL VEHÍCULO  $\Box$  no aparece en ninguna de las pantallas de teclas de función de las operaciones de pesaje disponibles

#### **Pesaje por ID temporal**

Use el modo de pesaje por ID temporal cuando se cumplan las siguientes dos condiciones:

- Se ha habilitado en la configuración
- La ID del vehículo y su peso tara asociado no necesitan ser recuperados después de finalizar la transacción de salida

No intente usar el modo de pesaje por ID temporal cuando exista alguna de las siguientes condiciones:

• La ID del vehículo y el peso tara necesitan ser recuperados repetidamente

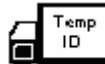

La tecla ID TEMPORAL **DE La componece en ninguna de las pantallas de** teclas de función de las operaciones de pesaje disponibles

#### **Pesaje índice**

Use el modo de pesaje por índice cuando se cumplan las siguientes dos condiciones:

- Se ha habilitado en la configuración
- La ID del vehículo y sus valores de ID de la base de datos asociados se han entrado anteriormente en la tabla Índice en el modo de configuración

No intente usar el modo de pesaje por índice cuando exista alguna de las siguientes condiciones:

- La ID del vehículo no se sabe
- Peso tara del vehículo ha cambiado

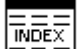

• La tecla ÍNDICE  $\overline{=}$   $\overline{=}$  no aparece en ninguna de las pantallas de teclas de función de las operaciones de pesaje disponibles

#### **Pesaje de vehículo temporal**

Use el modo de pesaje de vehículo temporal cuando se cumplan las siguientes dos condiciones:

- Se ha habilitado en la configuración
- El vehículo no es parte de la operación normal y no necesita ser incluido en los totales de transacciones

No intente usar el modo de pesaje de vehículo temporal cuando exista alguna de las siguientes condiciones:

- La ID del vehículo y el peso tara necesitan ser recuperados repetidamente
- La tecla PESAJE DE VEHÍCULO TEMPORAL  $\overline{\bullet}$   $\overline{\bullet}$  no aparece en ninguna de las pantallas de teclas de función de las operaciones de pesaje disponibles

 $\overline{?}$ 

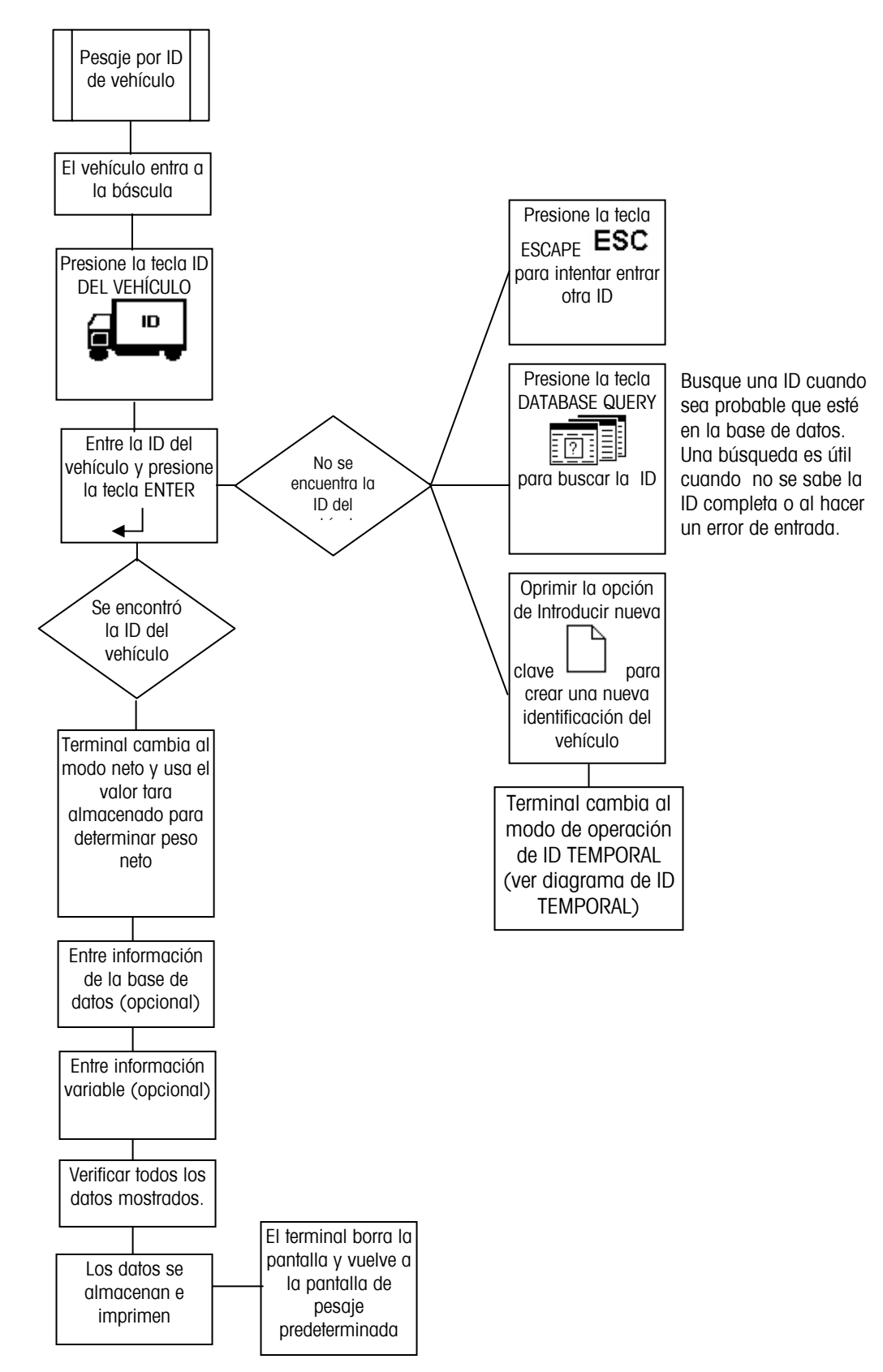

# **Pesaje por ID de vehículo**

# **Pesaje por ID temporal**

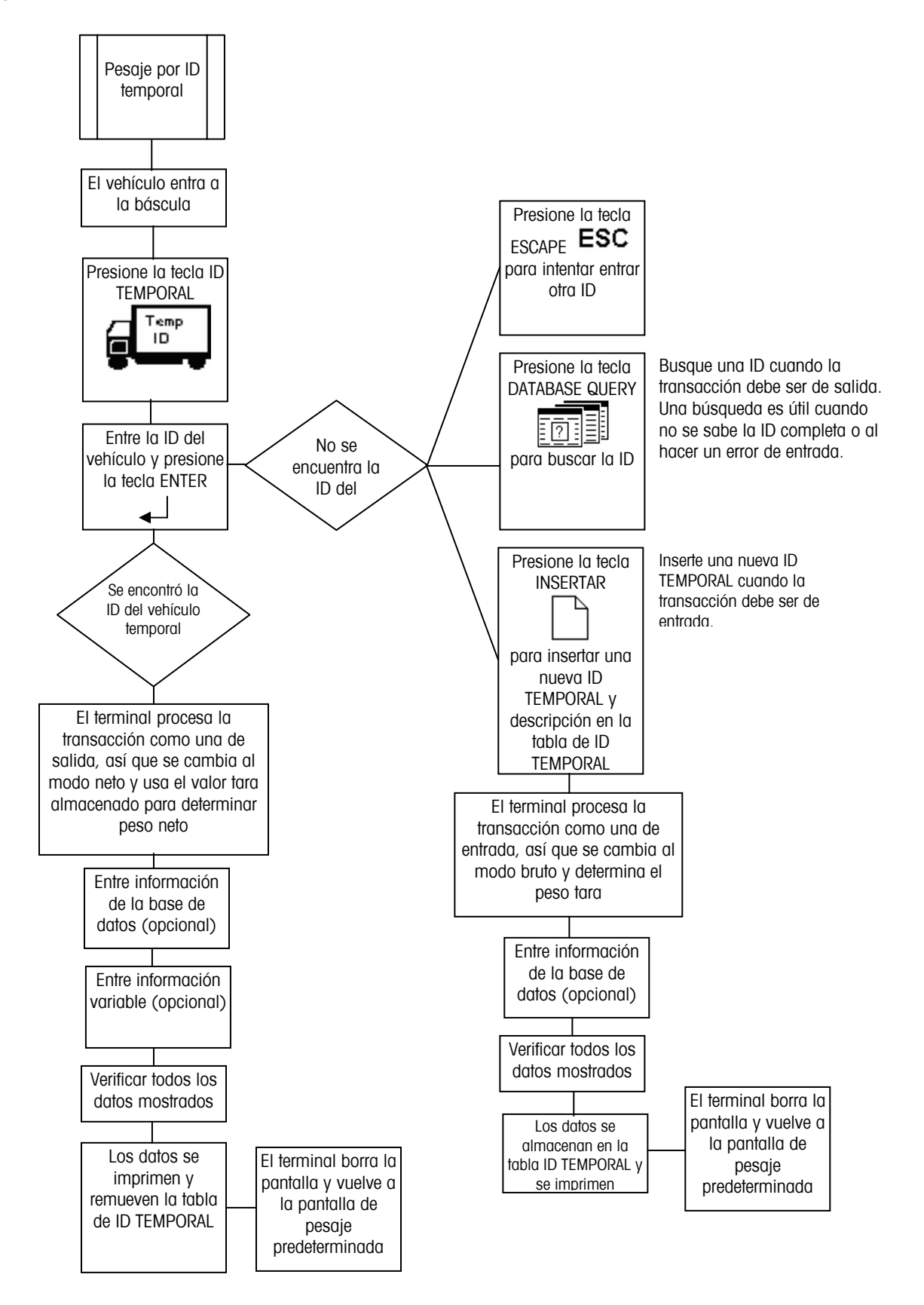

# **Pesaje índice**

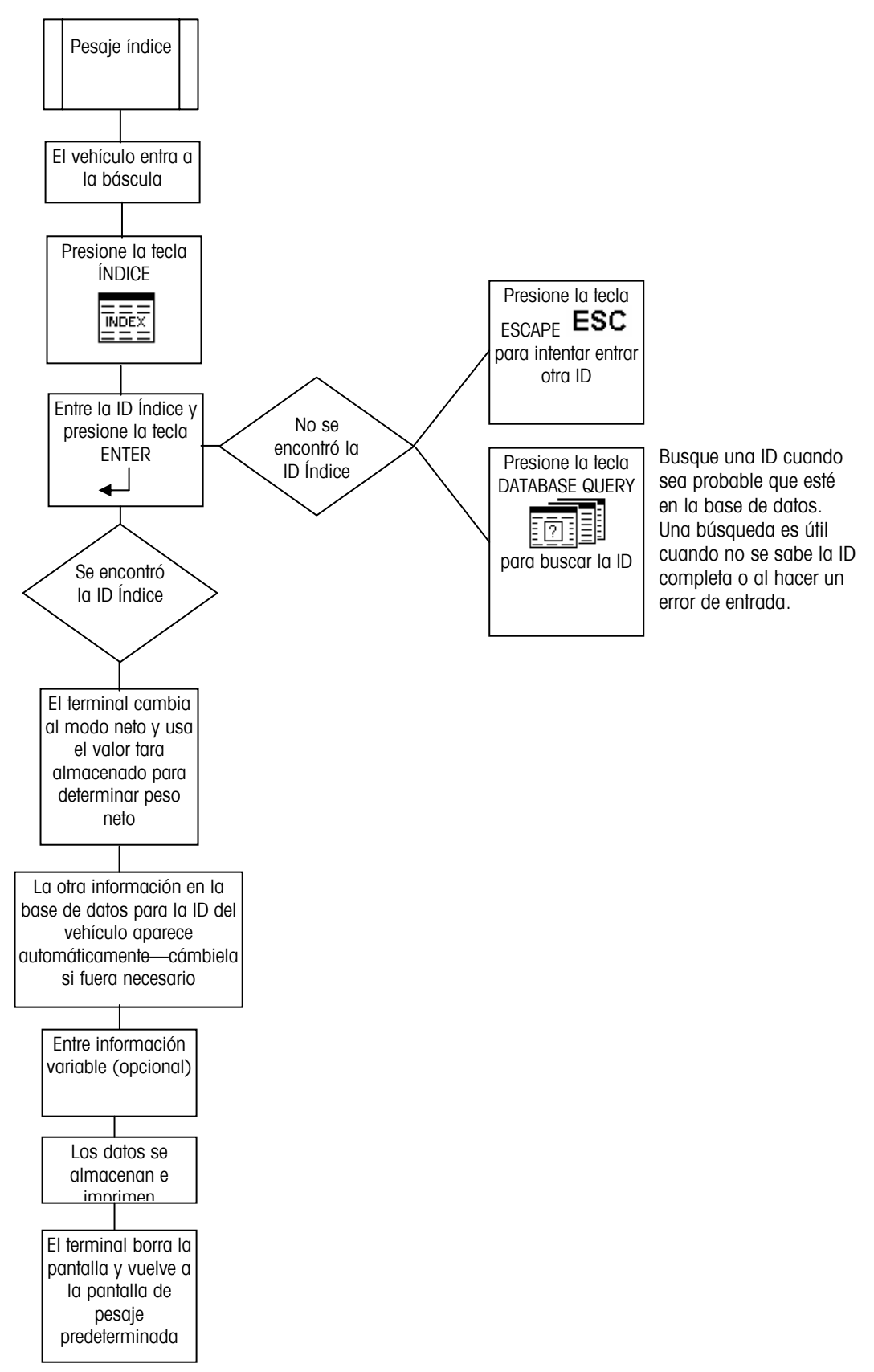

# **Pesaje de vehículo temporal**

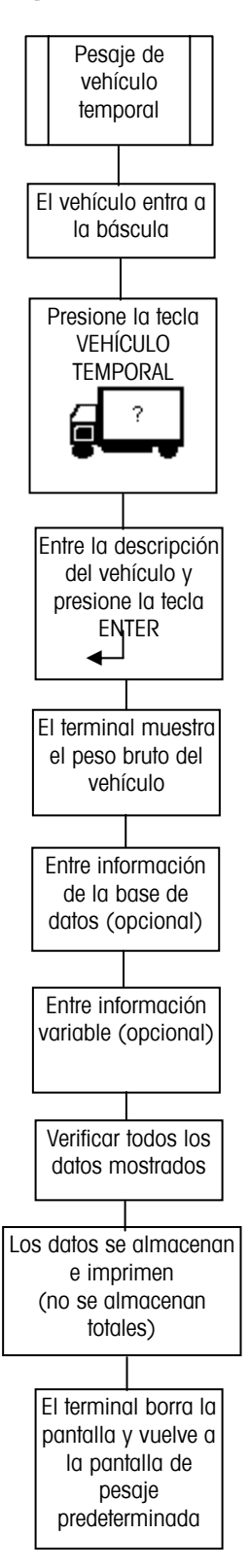

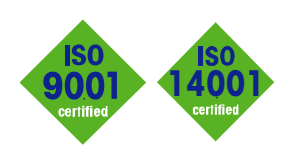

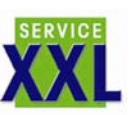

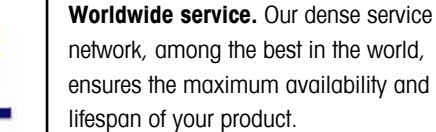

**Conformité Européene**

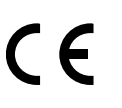

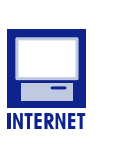

**On the Internet.** You can find important information about our products and services, as well as our company, quickly and easily at **http://www.mt.com**

This label is your guarantee that our products conform to the latest guidelines.

**Quality certification.** Development,

production, and auditing in accordance with ISO9001. Environmental management system in accordance with ISO14001.

**www.mt.com**

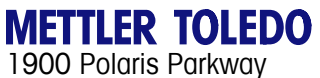

Columbus, Ohio 43240

P/N: 71207922

**METTLER TOLEDO**® es una marca registrada de Mettler-Toledo, Inc. ©2005 Mettler-Toledo, Inc. Impreso en EEUU

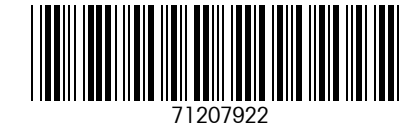

**eDocument – This document is available in PDF only.**